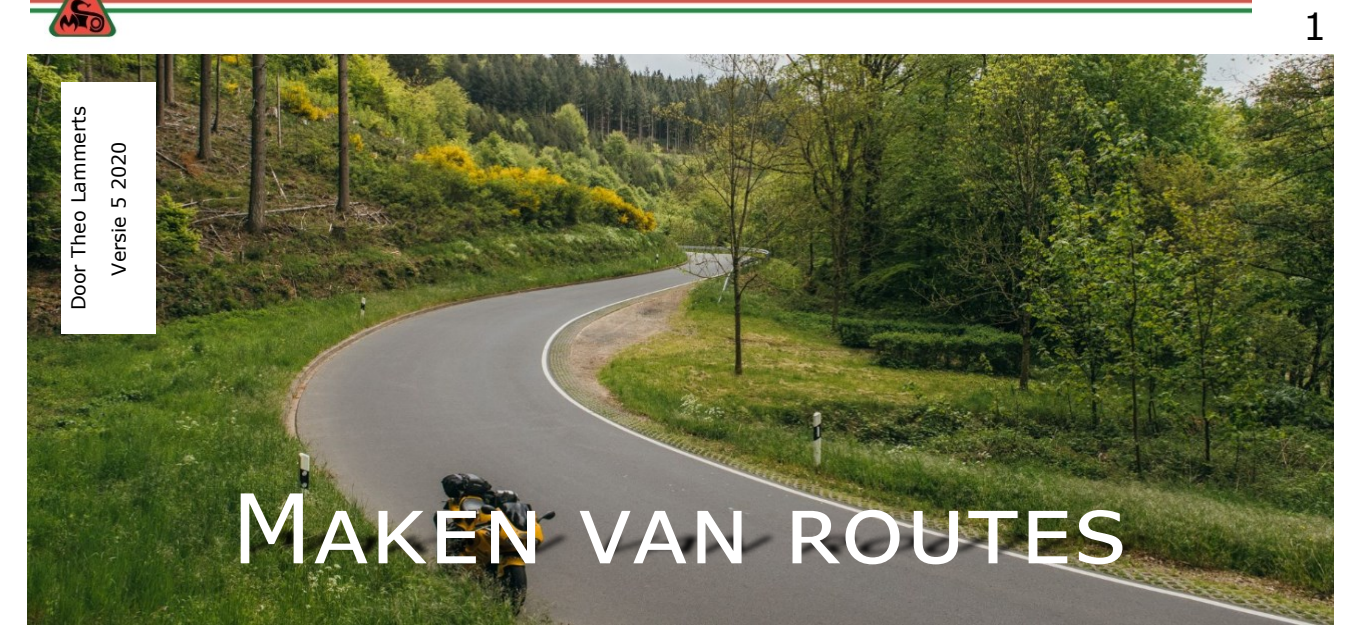

# **Inhoudsopgave**

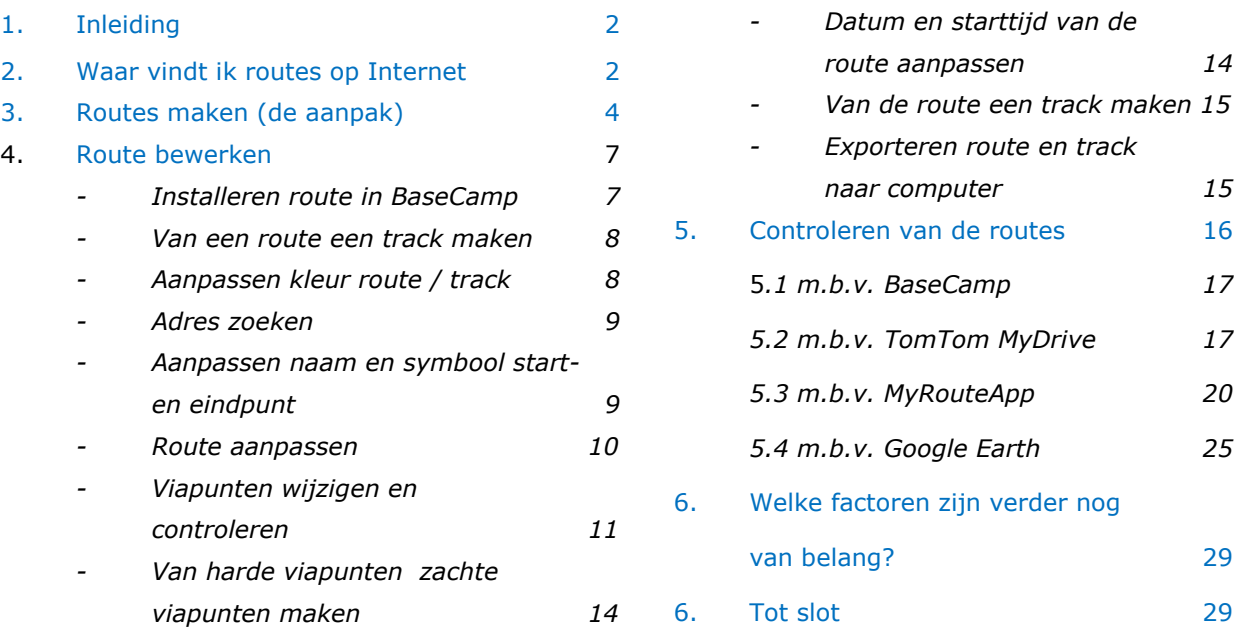

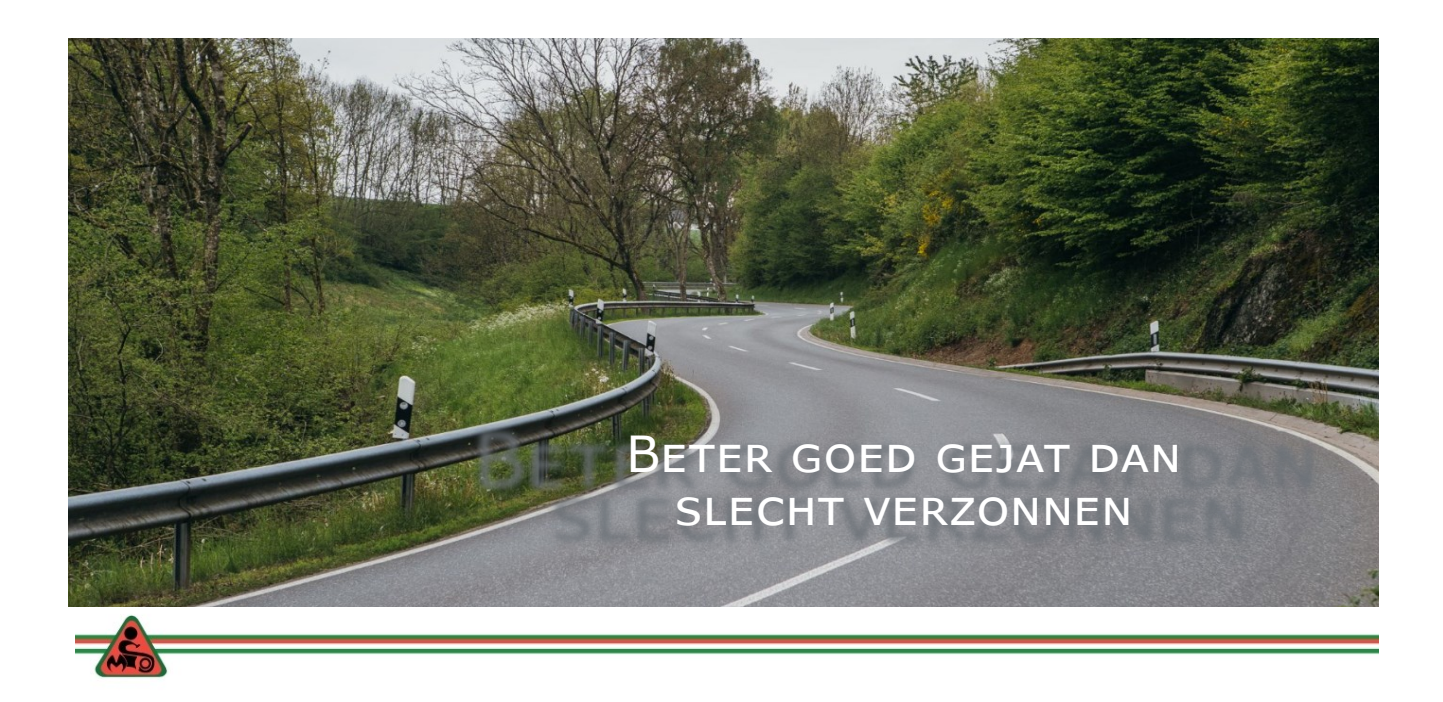

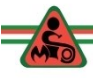

#### **Wat heb je nodig op je PC/Laptop om de cursus te kunnen volgen.**

- 1. BaseCamp installeren op je PC/Laptop
- 2. MyRouteApp (gratis account aanmaken)
- 3. MyDrive (gratis account aanmaken) van TomTom
- 4. Installeer GoogleEarth

Hoe dat moet staat in deze cursus

### **1. Inleiding**

Een navigatieapparaat is een hulpmiddel, dat geldt ook voor de digitale kaartprogramma's. Op het moment dat deze gepubliceerd worden zijn ze al verouderd. Apparaten gaan ook wel eens stuk. Ga dus nooit op reis zonder papieren landkaarten van je reisgebied, pen, papier en reservebril.

Waarom de ondertitel '*Beter goed gejat dan slecht verzonnen*' ?

Op Internet zijn honderden routes te vinden gemaakt door mensen die in de omgeving wonen of die de betreffende routes hebben gereden.

De vraag is of dat routes zijn, die bij jou en je reisgenoten passen. Maak je gebruik van die routes dan is controle en eventueel aanpassen van die routes jouw klus.

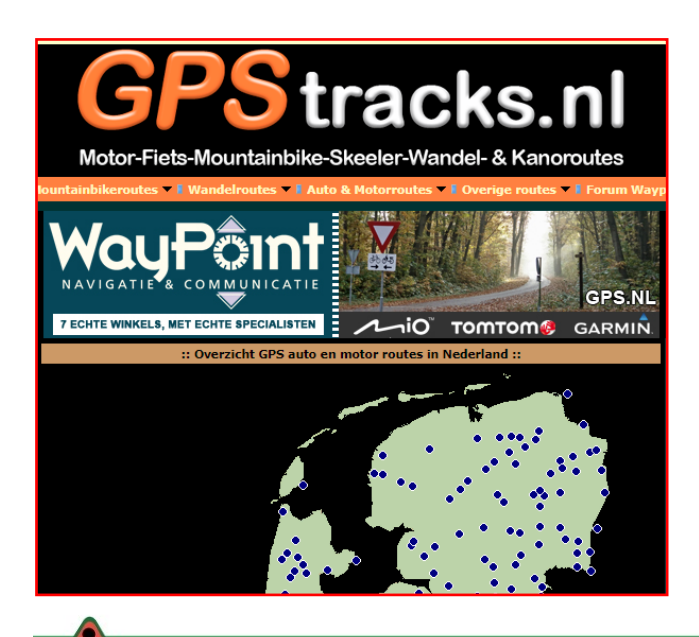

In het vervolg gaan we in:

- 1. Op bronnen waar je die routes op internet kan vinden.
- 2. Hoe je routes aanpast
- 3. Hoe je die routes kan controleren.
- 4. Met welke factoren je rekening moet houden.

Uitgangspunt bij deze handleiding is dat je kennis hebt van de **MIOS Garmin GPS cursus.** Deze is te downloaden van de website van MIOS. [https://mcmios.nl/](https://mcmios.nl/mios-gps-cursus/) mios-gps-[cursus/.](https://mcmios.nl/mios-gps-cursus/)

# **2. Waar vindt ik routes op internet.**

In het navolgende geef ik een **on**volledige opsomming van de plekken waar je routes kan vinden.

- **Motorvriendelijke hotels** hebben vaak op hun website routes staan of zijn ter plaatse te downloaden op je navigatie. In het laatste geval heb je niet de mogelijkheid die thuis op je gemak te controleren en aan je reisgenoten aan te bieden. Als het door jouw gekozen hotel geen routes beschikbaar heeft, kijk dan via internet bij hotels in de buurt.
- **De plaatselijke VVV** heeft soms ook routes op zijn website staan. Over het algemeen valt dat tegen, want men geeft vaak liever wandelen fietsroutes.
- De **KNMV** had ook routes uit binnenen buitenland op haar website staan. De volgende link gaf daar toegang toe. [https://knmv.nl/](https://knmv.nl/motorrijden/routes-downloaden/) [motorrijden/routes](https://knmv.nl/motorrijden/routes-downloaden/)-downloaden/. Helaas werkt die niet meer.
- De ANWB heeft samen met andere motorbladen de site Motor.nl met routes gelanceerd. [https://](https://www.motor.nl/motorroutes/) [www.motor.nl/motorroutes/](https://www.motor.nl/motorroutes/)
- Ook op de site van **LOOT** zijn verschillende verwijzingen te vinden.

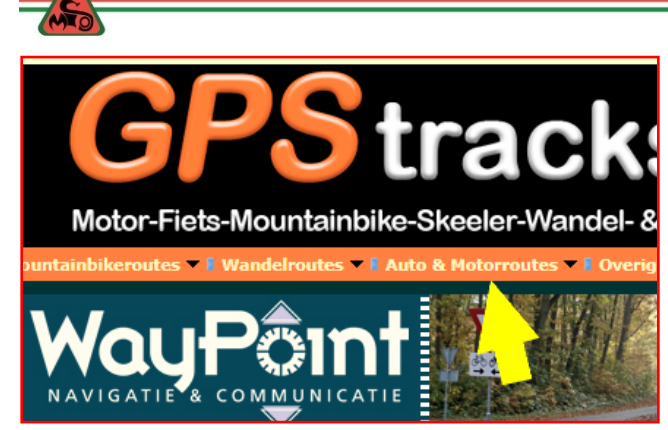

Klik op de volgende link en scrol naar beneden. [https://loot.nl/links/](https://loot.nl/links/index.html) [index.html.](https://loot.nl/links/index.html) Je ziet verwijzingen naar campings, motorhotels en (buitenlandse) sites waarop soms ook routes zijn te vinden, zoals:

GPStracks.nl. [http://](http://www.gpstracks.nl)

[www.gpstracks.nl.](http://www.gpstracks.nl) Op deze Nederlandstalige site staan honderden routes, waarvan sommigen meer dan 10 jaar oud. Kijk bij Auto en Motorroutes en kies het land waar je routes zoekt. Op het kaartje klik je op een blauw punt en de naam van de route verschijnt, die je vervolgens in de lijst daaronder kan opzoeken.

 **Biker Szene** is een Duitstalige site, waar je gratis een profiel kon aan-

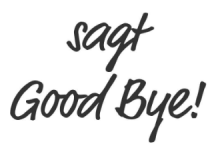

Wir bedanken uns bei allen Nutzern für die jahrelange Treue und Unterstützung!

Die Linke zum Gruß euer bikerszene-Team maken. Ze zijn er mee gestopt… 'Leider'

 **Motoplus**. Dit Nederlandstalige motorblad heeft ook routes en reisverhalen op haar website staan. Ook als je geen abonnement hebt, kan je die downloaden. Het zijn vooral routes in

Nederland een aantal in België en Duitsland. Klik op de volgende link: <https://www.motoplus.nl/toeren/>

 Het Duitstalige blad **Motorrad** (grote broer van Motorplus) heeft online ook een veelheid aan routes staan. [https://](https://www.motorradonline.de/reise/)

[www.motorradonline.de/reise/](https://www.motorradonline.de/reise/) . Klik op 'Reisen' en vervolgens op

'ROUTENPLANER'. Via een kaartje kan je snel routes vinden van het gebied van jouw interesse.

 **Kurvenkoenig.** Op deze Duitse site staan gegroepeerd naar gebied routes. Ook op deze site kan je gratis registreren. De routes zijn te vinden als je klikt op de volgende link. [https://community..de/downloads.](https://kurvenkoenig.de/motorrad/touren.html)

 **Motorcycle-diaries** is een Engelstalige site waarop trajecten en volledige routes staan die de moeitewaard zijn. Als je klikt op het kaartje (en inzoomt) zie je weggedeeltes die je eventueel in je route kan opnemen. De navolgende link klik je dan aan. [https://motorcycle](https://motorcycle-diaries.com/en/roads)-

[diaries.com/en/roads](https://motorcycle-diaries.com/en/roads) Ook op deze site kan je je gratis registreren.

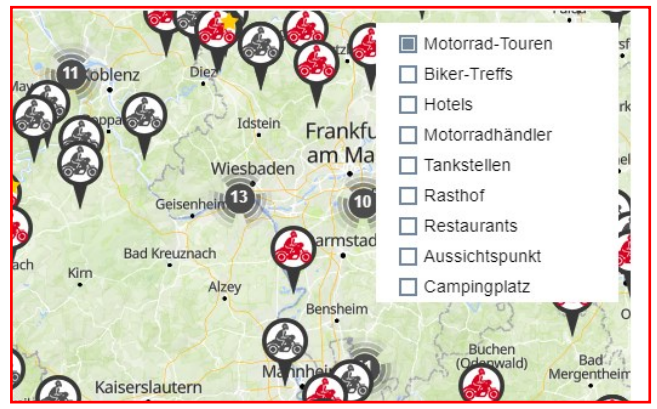

Wil je meer tips over sites met routes, kijk dan op de website van MR GPS bij deze link: <https://www.mrgps.nl/routes2/>

Tot zover enkele sites waar je routes kan downloaden. Ik heb een abonnement op '**MyRouteApp**'. Ik heb dit een aantal jaren geleden afgesloten en ben zogenaamd 'GoldMember'.

- Van de site MyRouteApp (MRA) kan je ook **onbetaald lid** worden. Hoe dat moet is in deze GPS cursus beschreven. (blz. 20)
- Je hebt dan minder mogelijkheden dan met een betaald abonnement. Beperk je tot het downloaden van routes dan is een onbetaald lidmaatschap voldoende. Daarnaast is bij het maken van routes een mooie

optie om de Michelin kaart te gebruiken. Groene lijnen langs wegen betekend dat het mooie landschappelijke wegen zijn.

Ik ben onder meer lid geworden van de volgende groepen op MRA:

- **MIOS-MRA groep** (beheerder Theo Ruig)
- **KNMV Heerlijke Routes**
- **MRA Gold - Routes & Friends International.** Vermoedelijk kan je hier alleen als Goldmember lid van worden.
- **GPS Kronkelroutes en stuurweggetjes voor motorrijders**. Hier is een Facebook pagina aan gekoppeld, waar mensen publiceren dat ze routes in MRA hebben gezet. Je kan ook vragen stellen of men voor een bepaald gebied routes weet.

Op **Facebook** zijn daarnaast de volgende interessante groepen te vinden:

- **GPS kronkelroutes en stuurweggetjes voor motorrijders**. (de routes zelf staan op MRA.)
- **Motorhotels** met daaraan gekoppeld een website; [Klik hier](https://motorhotels.club/)
- **GPS & routeplanners hard & softwareproblemen**.

#### **Garmin Zumo groep**

In de beide laatste groepen op FB worden problemen met de navigatie apparaten

aangekaart en veelal door de gebruikers opgelost. In de laatste groep (opgezet door Mr GPS) helpt ook deze deskundige. Overigens is er ook een dergelijke Tom-Tom groep...naar het schijnt.

# **3. Routes maken (de aanpak))**

In het navolgende in hoofdlijnen hoe je routes kan maken.

In het voorgaande heb je gezien dat rondritten, zowel als trajecten met een verschillend begin en eindpunt op internet te vinden zijn.

In principe is het proces van het aanpassen van een rondrit of een route naar een bestemming voor beide gelijk.

Weet je de bestemming of de locatie van een hotel van waaruit je een rondrit wilt gaan maken, dan is de eerste stap om in dat gebied of langs het traject naar routes te zoeken die je kan gebruiken of waarvan je delen kan gebruiken.

Deze routes kan je vervolgens importeren naar BaseCamp.

Ben je op zoek naar een route van huis naar een bestemming, dan is het de kunst om langs dat traject routes te vinden (soms rondritten) die je geheel of voor een deel kan gebruiken.

Kijk op (papieren) Michelin kaarten welke mooie heuvelachtige gebieden in de buurt van je traject liggen en ga daar op zoek naar routes.

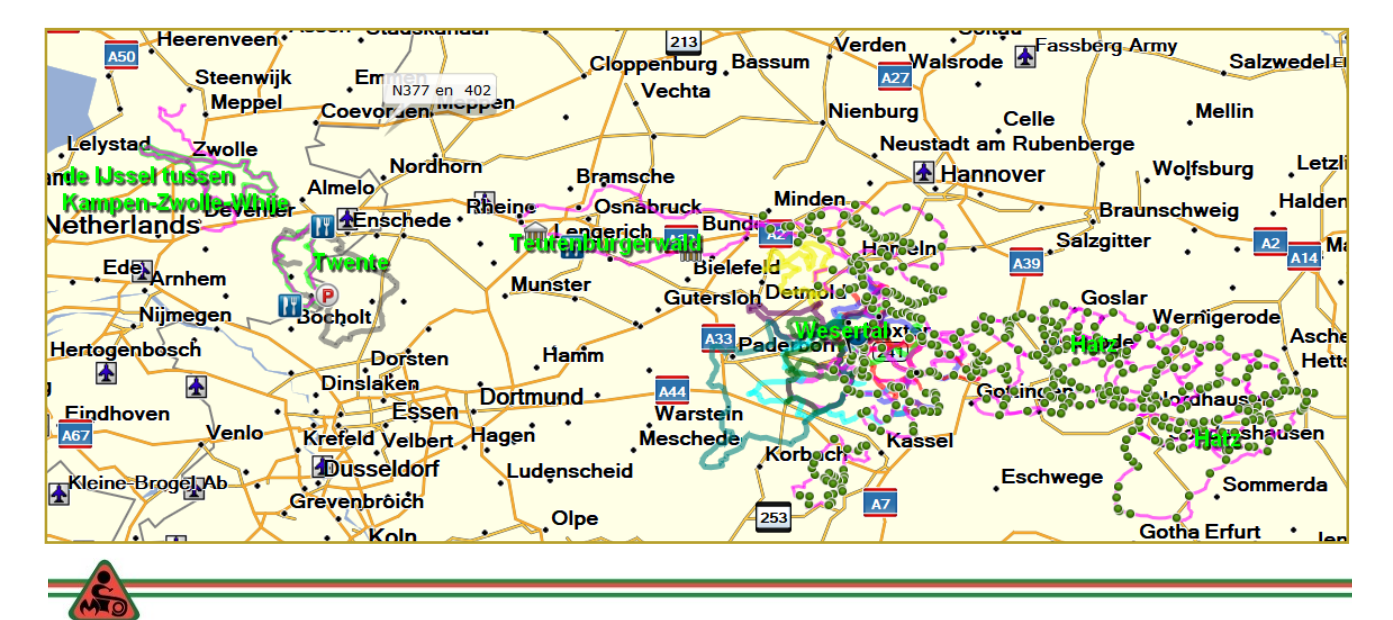

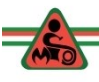

Ben je op zoek naar een rondrit in een bepaald gebied, dan is het aanbod vaak groter.

Stel zelf vast wat de maximale reistijd exclusief pauzes per dag mag zijn. Tel daar 2 uur aan stilstand bij op

(verkeerslichten, terrasbezoek, lunch pauze, etc). Je weet van te voren niet wat de weersomstandigheden zullen zijn en/of de toestand van het wegdek. Vertragingen door omleidingsroutes kan behoorlijk roet in het eten gooien.

In bergachtige gebieden is de snelste route naar het hotel niet altijd sneller dan de uitgezette route.

*TIP: Verzamel gegevens van gereden ritten, zo kan je ontdekken wat je gemiddelde snelheid is inclusief of exclusief pauzes. (respectievelijk 40km/uur en 50 km/ uur).*

Voor de MKT 2019 naar de Harz is er voor gekozen om de rit daar naar toe in twee stukken te knippen. Daardoor konden we de snelwegen mijden en de maximale afstand beperken tot ca 250 km per dag.

In 2020 gaat de rit in de buurt van Dasburg nabij de grens met Luxemburg. Voor de MKT reiders net te ver om in 1 dag te rijden. Ook hier knippen we de route in twee delen.

De rondritten in de Harz zowel als de ritten in 2020 zijn ongeveer 250 km lang.

de routes die ik op internet heb gevonden en die ik voor een deel heb gebruikt voor de MKT 2019. De route gaat:

- Langs de IJssel tussen Kampen-Zwolle-Whije.
- Door Twente
- Door het Teutenburgerwald
- Door het Wesertal

Vervolgens maak ik een route met een beginpunt bij Enkhuizen en een eindpunt in de Harz en 'borduur' vervolgens een route in elkaar waarbij ik gebruik maak van de routes die ik op internet heb gevonden.

In de Harz kies ik drie routes uit, waarbij ik probeer te voorkomen dat we drie dagen over dezelfde wegen gaan.

Ontkom je daar niet aan, dan kan je er voor kiezen de route om te draaien. (LET OP of de viapunten dan nog goed staan.)

Als de routes klaar zijn ga ik op zoek naar hotels en als die besproken zijn moeten alle routes nog wat aangepast worden, zodat vertrek en eindpunt uitkomen bij het besproken hotel.

Gedurende het maken van de routes kijk ik steeds naar de **reistijd** en de **reisafstand**. Zo nodig pas ik de routes aan. De routes ga ik daarna controleren met andere programma's; dat komt in het vervolg aan de orde.

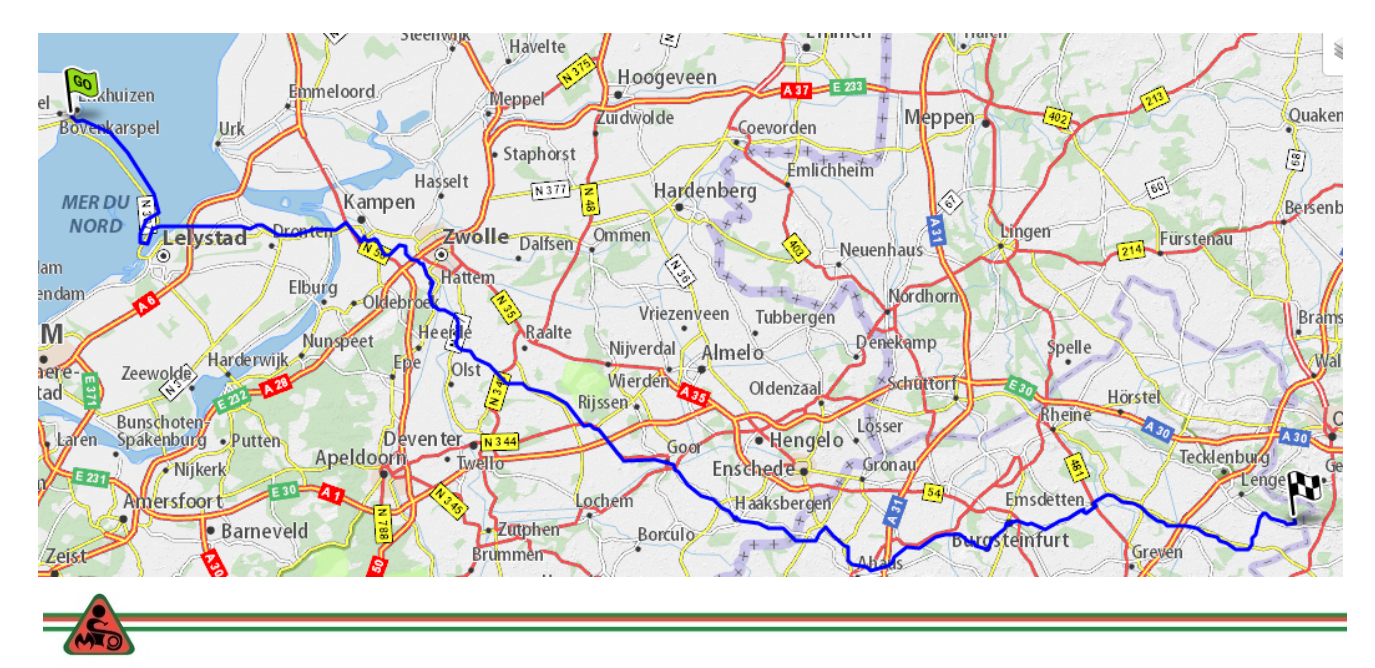

Op de vorige bladzijde een voorbeeld van

Een aantal zaken moeten nog aangepast

worden; namelijk:

 **De viapunten**. Voor een deel staan er harde viapunten in waar je langs MOET rijden. Lastig als die in een opgebroken weg / wegomleiding is gele-

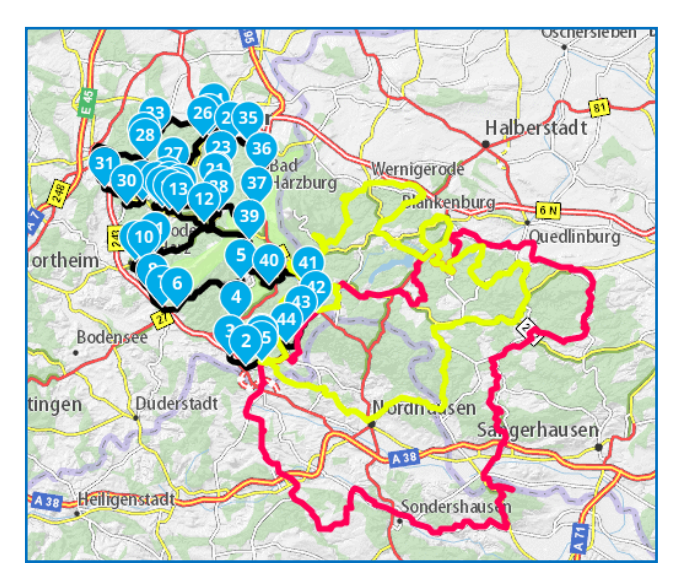

gen. Dus daar maken we "zachte" viapunten van. (zie vervolg).

- Zoom in op elk viapunt en controleer of het viapunt **op** de weg staat, **niet** op een kruising van wegen (kan namelijk een viaduct zijn en je navi denkt dat het punt op die andere weg staat…..gevolg omrijden)
- Als je tevreden bent, dan:
	- pas je de naam van de route aan (bijvoorbeeld: dag 01).
	- Stel de datum en tijd in dat je de route gaat rijden.
	- maak je er een **spoor** van.

De route zal op een aantal punten gecontroleerd moeten worden.

We gaan daartoe de volgende acties ondernemen om de route te controleren / te vervolmaken.

- We gaan zowel de **route als het spoor exporteren** als **gpx** bestandnaar een plek op je computer. En we slaan het ook op als **kml**-bestand, dat we gebruiken bij Google Earth.
- Deze bestanden gaan we gebruiken in het programma **Google Earth**, het

programma '**My Drive'** van TomTom en **MyRouteApp** (MRA).

- we gaan op de PC **Google Earth** installeren.
- We gaan een Account aanmaken bij My Drive van TomTom en dat programma ook gebruiken.
- Dat gaan we ook doen met het programma MRA

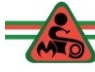

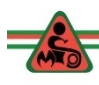

# **4. Route bewerken**

In het vervolg wordt stap voor stap besproken hoe je in BaseCamp een route naar je hand kan zetten.

Je hebt een route op internet gevonden en op je computer gezet. Het begin en eindpunt wil je aanpassen, zodat je kan starten in de buurt van het hotel en daar ook weer eindigen.

In dit voorbeeld passen we een route in Noord-Holland aan. Deze route start en eindigt in Nieuwe Niedorp. Het is een tanktasroute uit 1997.

We willen de route aanpassen, zodat hij begint en eindigt bij MC MIOS. Het is een 23 jaar oude route, dus het kan zijn dat wegen zijn afgesloten, dat de berekeningswijze anders is. Dus is aanpassen noodzakelijk.

#### **Installeren van de route in BaseCamp (=BC).**

• Open BC

We gaan een map aanmaken met de naam 'route aanpassen'.

- 1. Klik op Bestand
- 2. Klik op Nieuw
- 3. Klik op Lijstmap

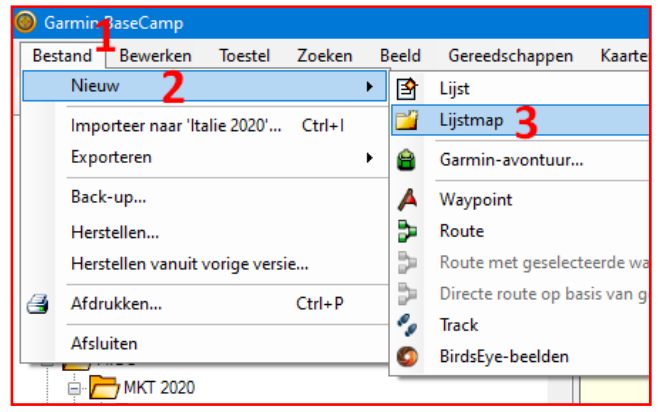

4. Pas de naam aan door op 'nieuwe map' te klikken. De kleur wordt

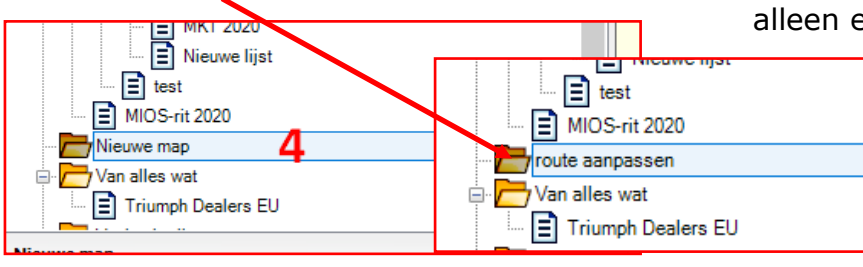

blauw en nu kan je de tekst aanpassen ('route aanpassen').

- 5. Importeer de route door op 'Bestand' te klikken
- 6. Vervolgens op 'Importeer naar……. Je ziet (als je op de juiste map staat) dat de naam al is aangepast).

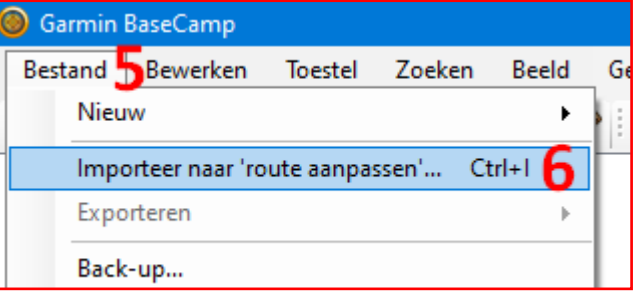

- 7. De Windows verkenner wordt geopend. Je zoek de route op die je wilt importeren in BC. Als je die gevonden hebt, klik je op de route.
- 8. Klik op 'Openen'.

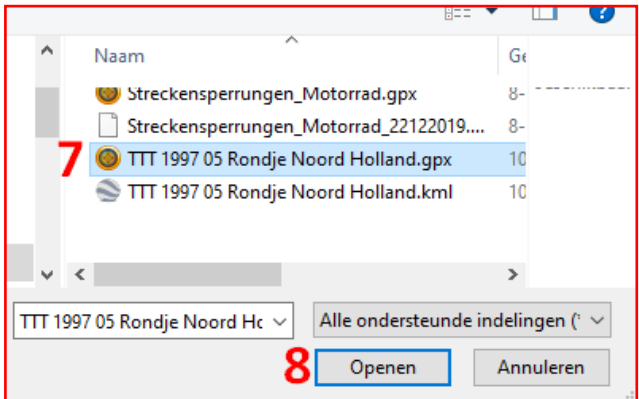

Het resultaat in de linker kolom, bestaat uit:

- De map 'route aanpassen'
- TTT 1997 Rondje Noord-Holland
- Het begin en eindpunt Toko 't'Sluisje.
- De route en een track (dat zal niet altijd het geval zijn, soms heb je alleen een track en een andere keer alleen een route.)

7

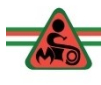

Als je uitsluitend beschikt over een route, dan maakt je daar eerst een track van. Dit om te voorkomen dat je de originele route(punten) kwijt raakt als je de boel gaat aanpassen.

#### **Van een route een track maken.**

Controleer eerst of je de juiste instelling hebt geselecteerd voor de herberekening van de route. In dit geval 'Motorfiets'. Als je de instellingen van de menubalk heb ingesteld zoals in cursus 1 is aangegeven zie je dat in de menubalk staan.

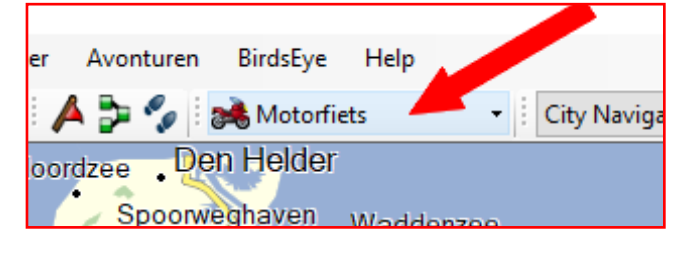

- 3. Klik op de route (je ziet dat de route bestaat uit rechte lijnen).
- 4. Druk nu je rechtermuisknop in. Je krijgt nu een uitrolmenu.
- 5. In het uitrolmenu klik je op 'Geselecteerde route(s) **Herberekenen'.**

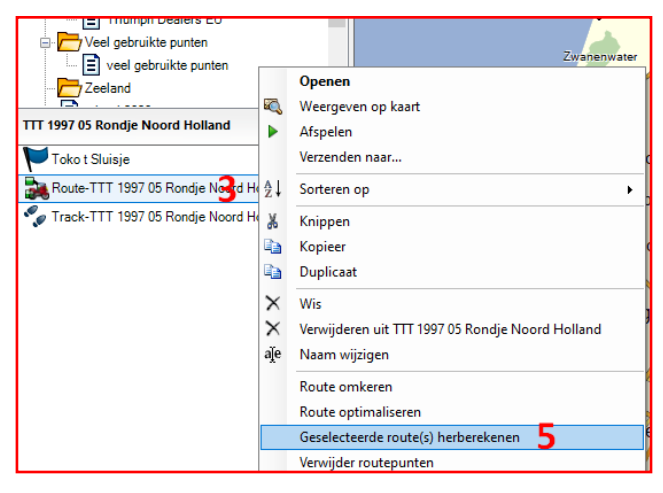

Daarmee loop je de kans dat de route anders wordt, omdat je nu met nieuwere kaarten werkt en heb gekozen voor de snelste route. De originele viapunten blijven echter wel bestaan.

#### **Track maken**

Hoewel we in dit geval al een track hebben, gaan we dat toch doen.

Herhaal de stappen 3 en 4.

6. In het uitrolmenu kies nu '**Spoor maken van geselecteerde route'**. Aan de naam van de track is '001' toegevoegd, omdat de naam al bestaat.

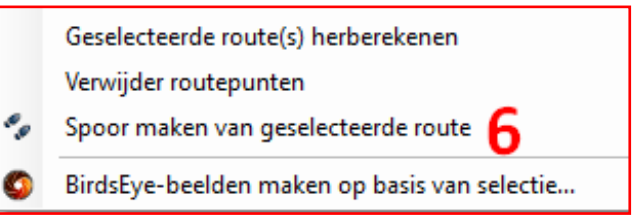

#### **Aanpassen van de kleur van de trac.**

De originele track gaan we de kleur **groen** geven en de track 001 de kleur **rood.**

- 1. Klik op de originele track en klik op de rechter muisklop, er opent zich een menu.
- 2. In dit menu klik je bij **2** (grijze kleur)
- 3. Er verschijnt een uitrolmenu en klik op de groene kleur
- 4. Klik op het kruisje. De kleur van de track is nu groen.

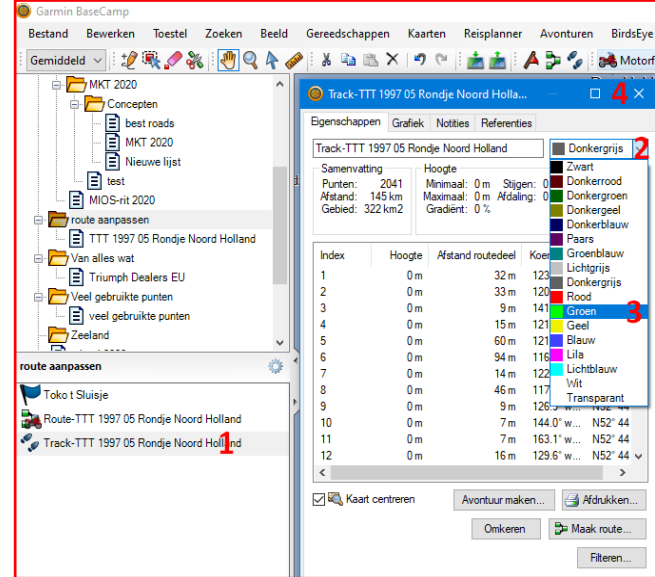

Herhaal deze stappen voor de track 001 en kies nu de kleur rood.

Op een later moment zullen we zien wat voor gevolgen dit heeft voor de route.

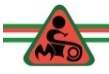

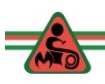

## **Adres zoeken**

Clubhuis MIOS, Zoutpad 1 in Anna Paulowna als start en eindpunt maken.

(het volgende kan je voor zowel het begin als eindpunt van een traject ook gebruiken)

We openen BaseCamp en gaan het adres van MIOS in BC zoeken.

stap 1. Klik op Zoeken

stap 2. Klik op Adressen zoeken

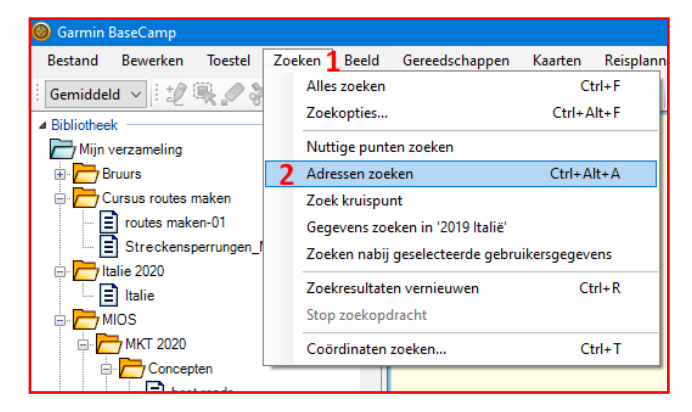

stap 3. Vul lijst in en klik daarna op zoeken.

Stap 4. Klik op het symbool bij '4'.

Stap 5. BaseCamp heeft het adres gevonden. (in het buitenland vul je ook de postcode in. In Duitsland heb plaatsnamen die vaker voorkomen.)

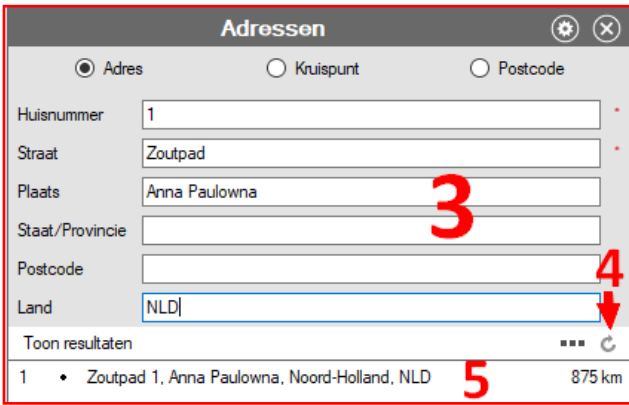

- 6. Klik op de gevonden locatie. De kleur wordt blauw.
- 7. In het menuutje bij **7,** klik je op het vlaggetje. In de kolom links zie nu het punt staan (**a**).

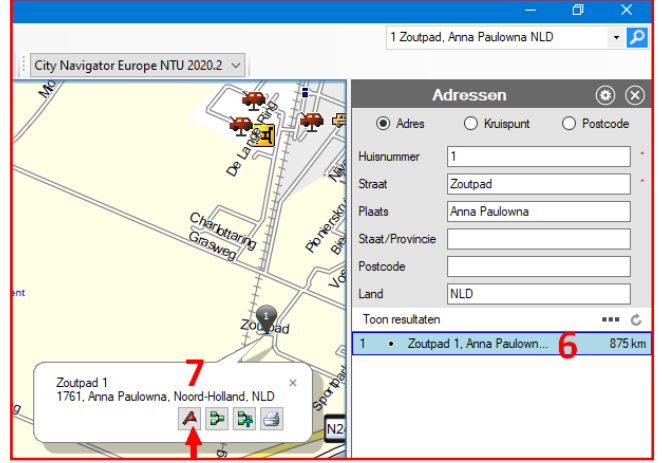

#### **Aanpassen naam en het symbool van het start en eindpunt van de route.**

Elk symbool, ook van tussenstops, restaurants, tankstations is op de zelfde manier aan te passen.

- a. Dubbelklik op 'Zoutpad 1'. In het menu dat zich opent doe je het volgende:
- b. Pas de naam van het symbool aan. In dit geval MC MIOS
- c. Klik op het vlaggetje
- d. Kies een symbool.

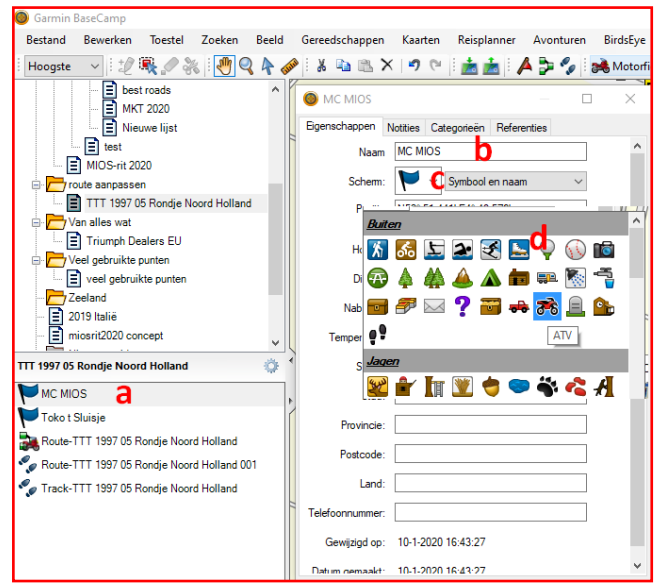

In het menu kan je nog meer zaken invullen. In het vakje **nabijheid** kan je een getal invullen (km) of een getal, spatie 'm' (500 m). Kom je dan in de buurt, dan wordt je gewaarschuwd door je navigatieapparaat met een signaal. Om het symbool staat dan in BC een rode cirkel.

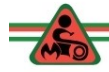

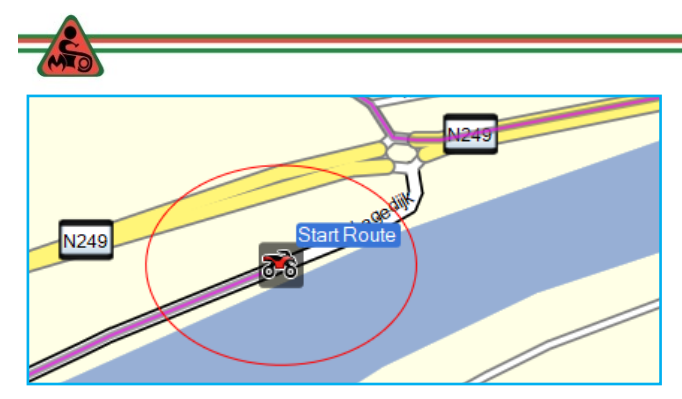

Bij het tabblad 'Notities' kan je aantekeningen maken, een link naar een website. maken etc.

### Probeer dit zelf eens uit.

#### **Route aanpassen**

- Eerst gaan we een kijken op de kaart.
- Dubbelklik op de route.
- En schakel het hoogste kaartdetail in door op het betreffende symbool in de menubalk te klikken. (Hoe je dat doet ? zie Garmin GPS cursus).
- Zoom in en uit naar het begin van de route door met je scrolwiel te spelen.
- 1. Klik op het 'handje'. Hiermee versleep je de kaart.
- De route (zie pijltjes) gaat tegen de klok in. Schuif met je muis (handje ingeschakeld) langs de route.

Wat valt dan op?

 Bij Barsingerhorn zie je bijvoorbeeld de groene lijn van de track. Dat betekend dat we hier de route (paars) moeten aanpassen.

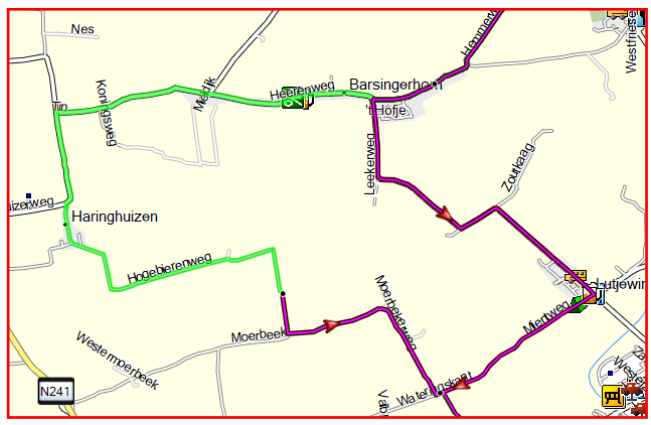

 Ga je route langs de route, dan zie je meer plaatsen die een aanpassing vragen. Die gaan we later oplossen.

#### **Het nieuwe startpunt gaan we in de route opnemen.**

Zoom zodanig in op de route dat ook de locatie van MIOS in beeld is.

1. Activeer 'invoegen' door op het potloodje te klikken. Om het actieve symbool staat dan een blauw lijntje.

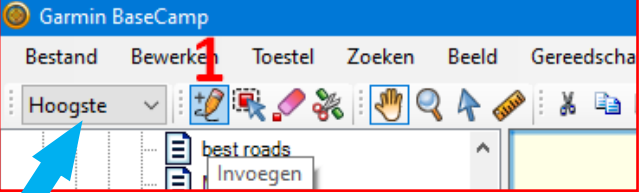

- 2. Ga met de muis op de route staan en klik (1 keer).
- 3. Je ziet, als je de muis verplaatst twee grijze lijntjes, die eindigen bij de viapunten ter weerszijden van het punt dat jij gaat invoegen.
- 4. Ga boven het symbool MC MIOS staan en klik.

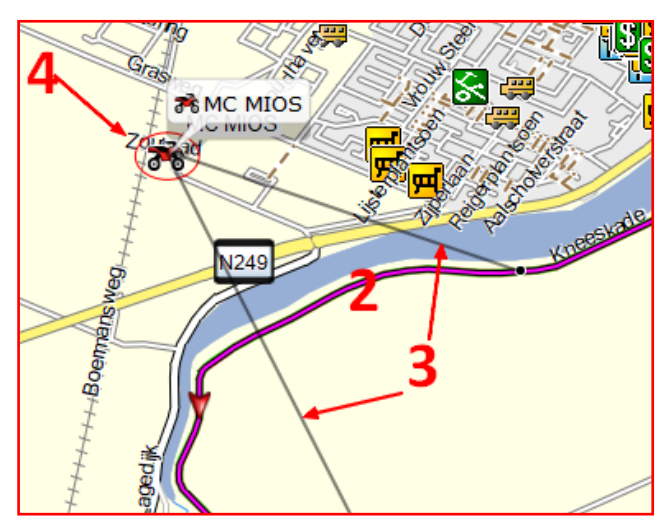

Als je dit goed hebt gedaan, dan zul je, als je dubbelklikt op de route, in de lijst met viapunten het symbool van MC MIOS zien staan. (zie de volgende bladzijde boven aan).

MC MIOS wordt de start van de route.

Alle viapunten die boven MC MIOS in de lijst staan gaan we weg knippen en vervolgens helemaal onder aan de lijst plakken.

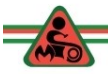

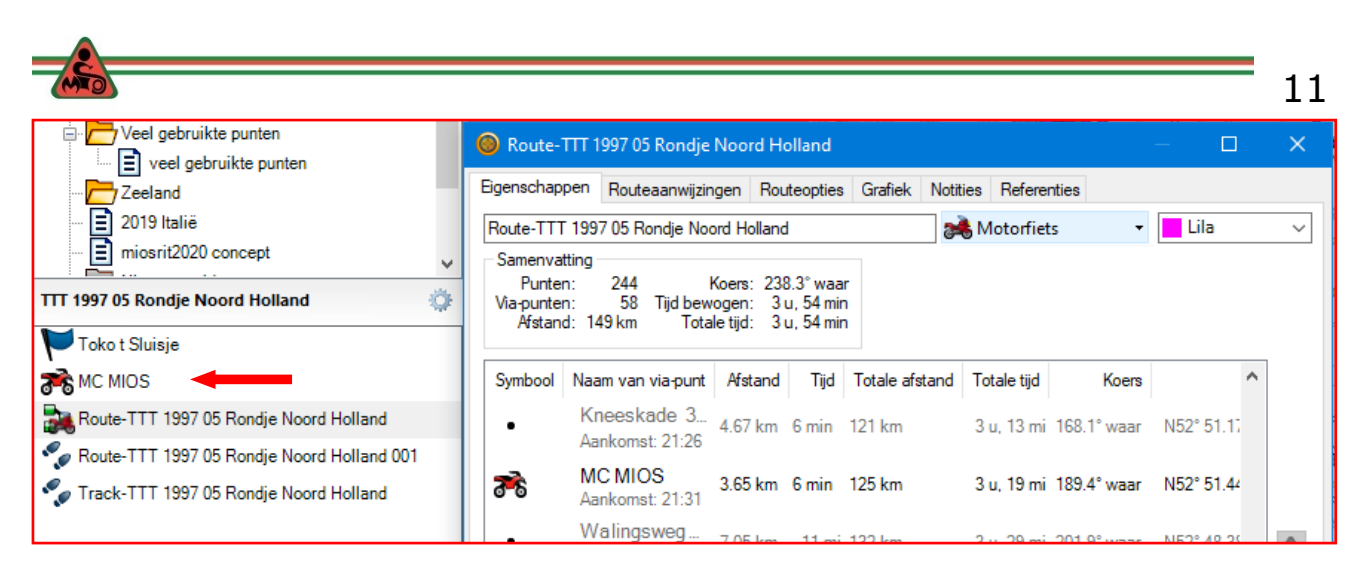

- a. Klik in de lijst met viapunten op het eerste viapunt boven MC MIOS.
- b. Druk de shift knop in op je toetsenbord en houd die ingedrukt. Ga op het grijze balk (**b**) staan en schuif die helemaal omhoog tot en met het eerste viapunt.

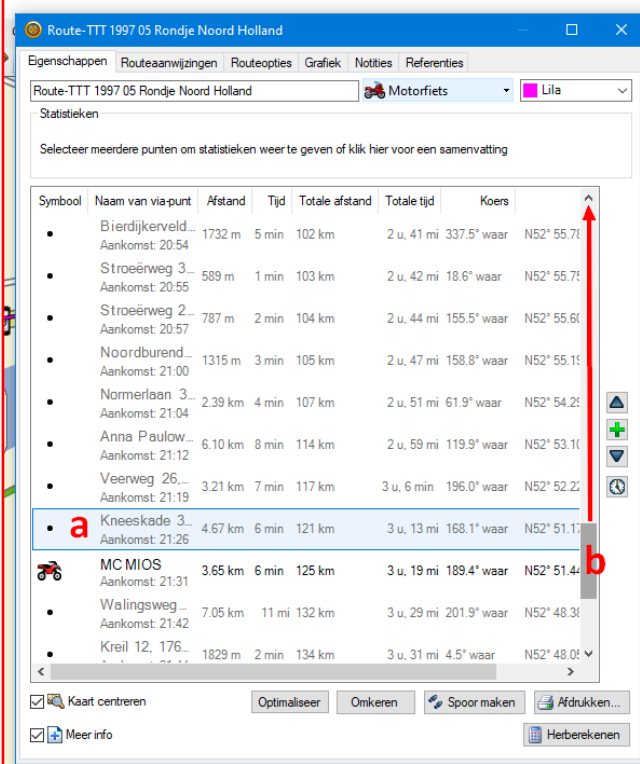

- c. Laat je muis los en klik op de rechter muisknop. In het menu klik je op 'Knippen'.
- d. Vervolgens ga je in de lijst naar beneden en klik je op de lege plek onder het onderste viapunt.
- e. Op de rechter muisknop klikken en klik op 'Plakken'

# f. Klik op 'Herberekenen.

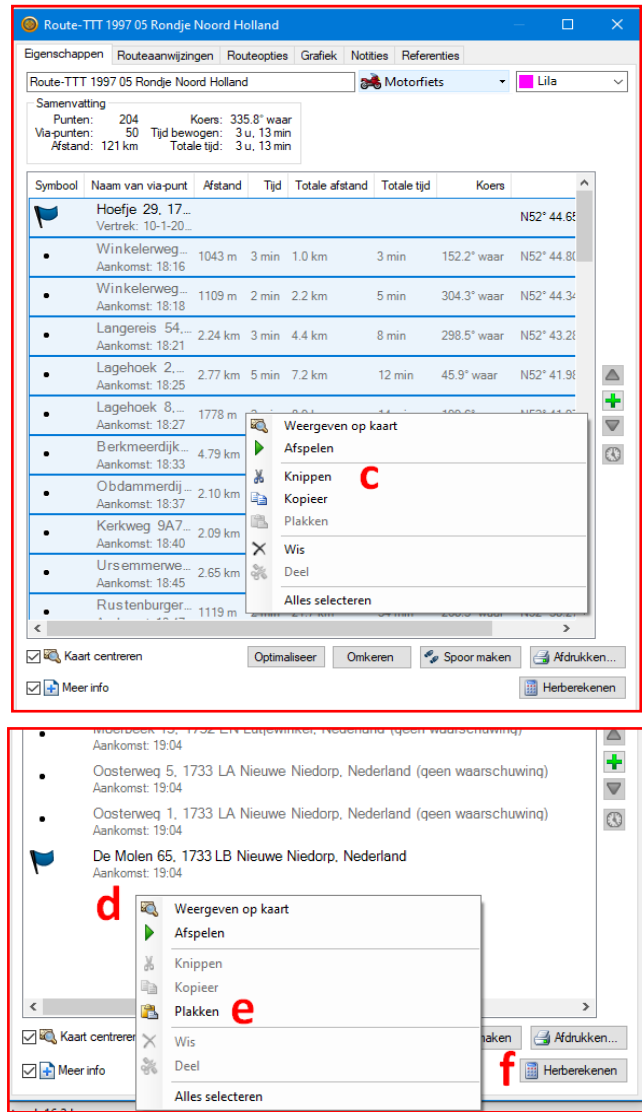

#### **Route controleren en viapunten aanpassen.**

De track 001 (met de rode kleur) hebben we niet meer nodig. Dus die kan je weggooien. (De originele track bewaren we)

We gaan de paars gekleurde route gelijk maken aan de groen gekleurde track,

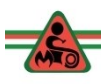

door punten toe te voegen, te verplaatsen of te verwijderen.

We beginnen bij het startpunt (MC MIOS).

- 1. Zoom in op de plek waar MC MIOS zich op de kaart bevindt.
- 2. Bij het beginpunt zullen we de oorspronkelijke route niet volgen.
- 3. We klikken op het **handje** in de menubalk. Het met de muis schuiven we over de route tot we afwijkingen zien. (Zoom voldoende in).
- 4. Bij Barsingerhorn is een aanpassing gewenst.

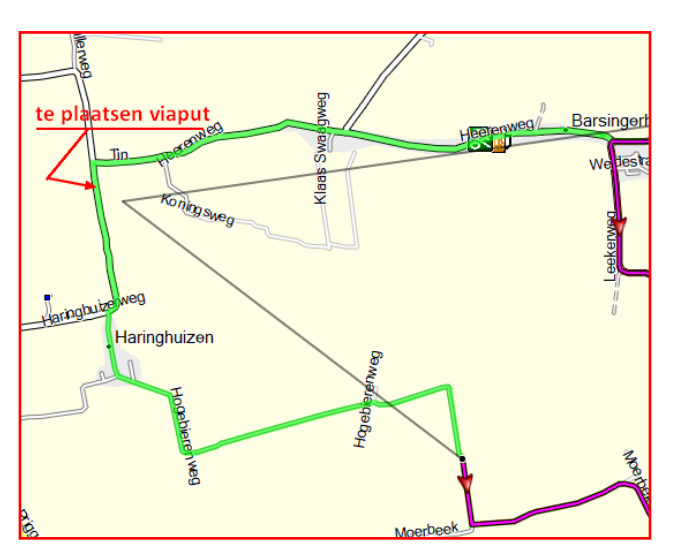

5. Klik op het **potloodje** en klik op de

route. Je ziet de grijze lijnen en verplaats de muis naar de plak waar je nieuw viapunt wilt maken.

- 6. Laat de muis los en direct wordt de route automatisch herberekend.
- 7. Bij het voormalige eind– en begin punt staan nog 2 blauwe vlaggetjes. Die gaan we verwijderen met het **gummetje.** De route blijft goed. Tevens halen we in de linker lijst 'Toko 't Sluisje' weg.
- 8. Een paar kilometer verder wordt de route afgesneden over de Winkelerweg. We gaan opnieuw een extra tussenpunt plaatsen.
- 9. Waar gaat het nog meer mis?

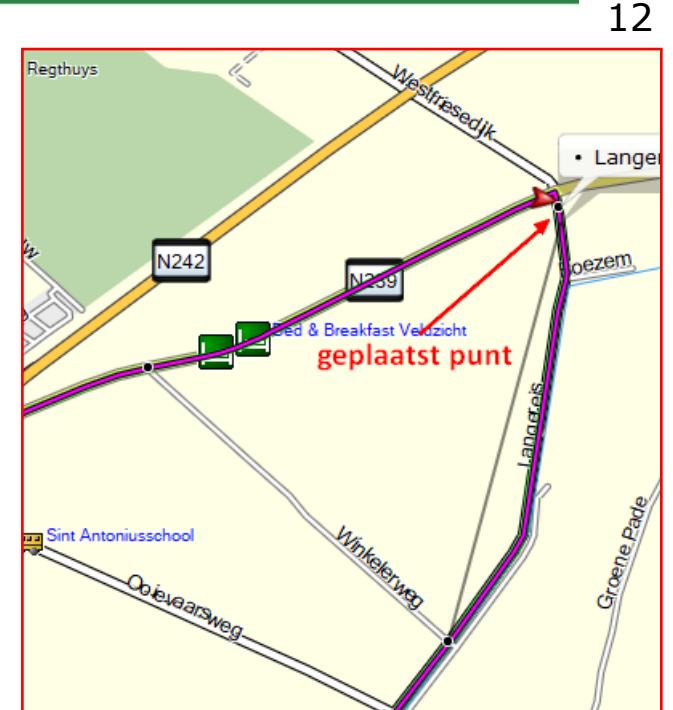

- Beemster Uitwatering
- Dit leuke stuurweggetje (zie hieronder ga ik invoegen.

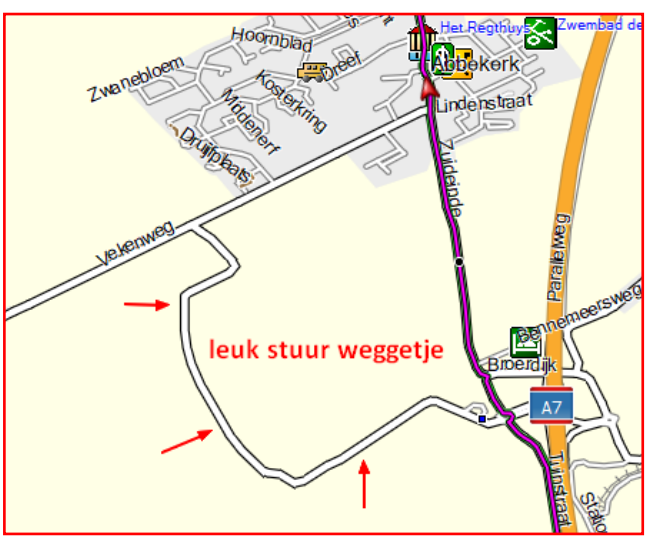

• Gebruik daarvoor het betreffende symbool (punt verplaatsen) in de menubalk.

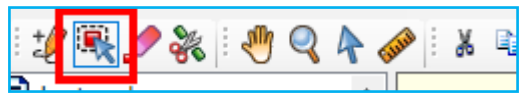

De volgende bladzijde het resultaat.

- In Oosterland is een aanpassing gewenst.
- Het laatste punt moet verplaatst worden naar de motorclub.

• Bij de Langerees

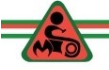

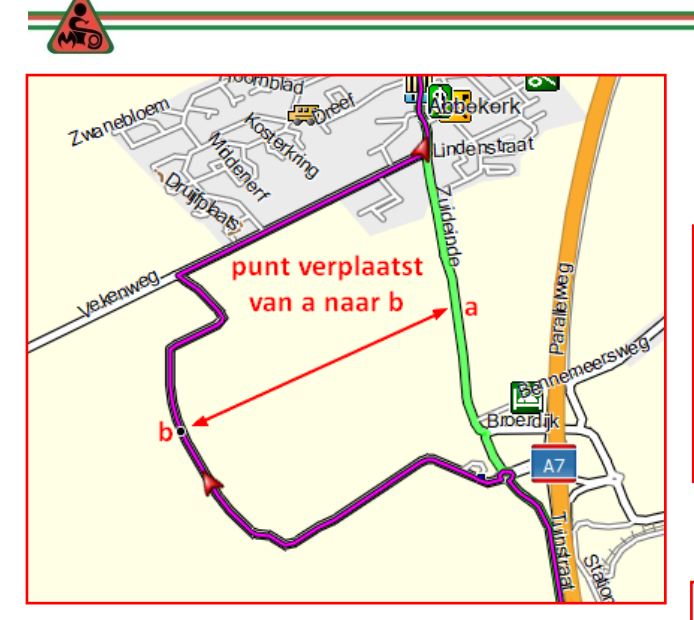

- 1. Dubbelklik op de route en ga in de lijst naar het laatste punt. En dubbelklik op dit punt.
- 2. Wijzig de naam in: Einde Route

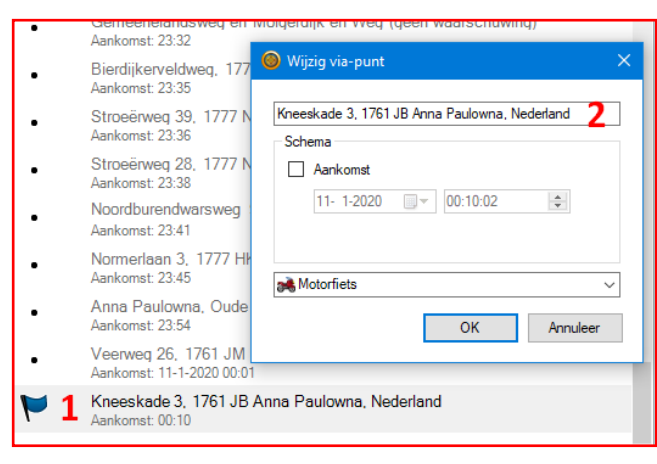

Probleem is nu dat het startpunt en het einde van de route te dicht bij elkaar liggen. We verplaatsen het startpunt naar de Lagedijk (na de rotonde) en passen de naam aan, zoals we dat met eindpunt ook gedaan hebben.

# **Controle van de viapunten in de route.**

# **Waar je naar gaat kijken is:**

- Staan de viapunten goed op de weg
- Kunnen er punten weggelaten worden.
- Zijn de viapunten zachte punten, zo nee pas dat dan aan.
- 1. Dubbelklik op de route en ga naar het eerste punt van de route in de lijst. Klik op dat punt (hoogste de-

tailniveau ingesteld?) zoom nog wat in.

Voorbeeld van een punt naast de weg.

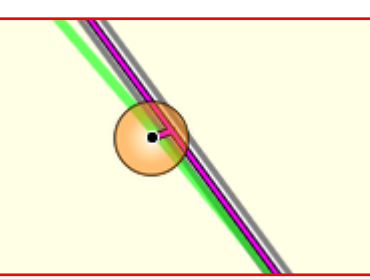

Voorbeeld van een punt op een kruising. Verplaats het punt voorbij de kruising.

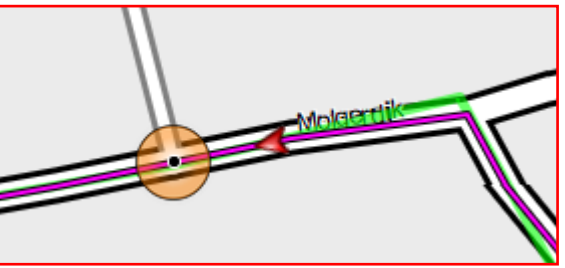

Voorbeeld van een punt VOOR de afslag; verplaats het punt Na de afslag.

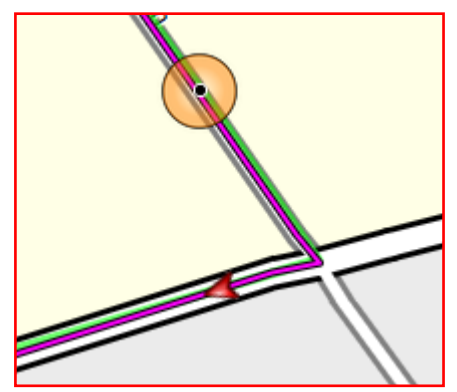

Hieronder is iets geks aan de hand, rondje over de rotonde…. Dat is even puzzelen.

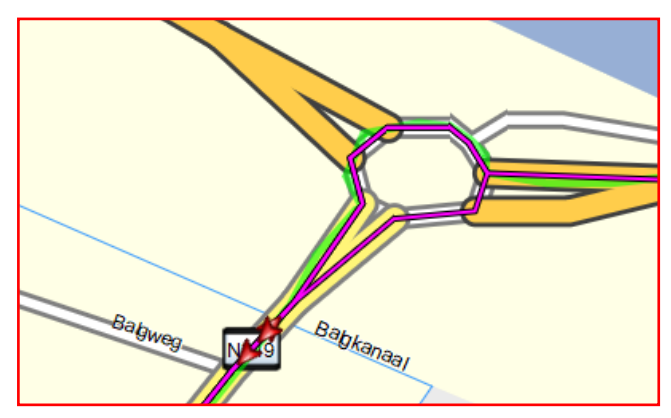

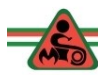

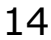

Door het potloodje aan te klikken en op de route te plaatsen, kan je zien waar de viapunten staan.

Soms staat een punt aan de verkeerde kant van een vluchtheuvel.

Ik heb er voor gekozen een punt te verwijderen… probleem opgelost.

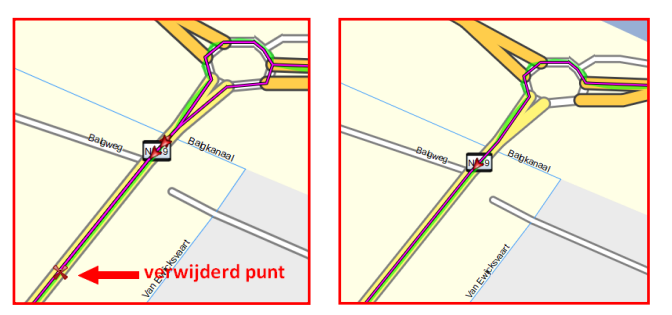

#### **Loop ALLE punten na en wijzig de nodige zaken.**

De maker van deze route heeft er voor gekozen de via punten op de lange rechtstanden te zetten in plaats van na een afslag. Dat is een keuze.

#### **Van harde viapunten zogenaamde zachte viapunten maken.**

- Dubbelklik op de route en kijk of er zwarte viapunten tussen staan; is dat het geval dan zijn dat harde viapunten.
- a. Bij **'a'** zie je een hard viapunt. Rechts klikken en kies:
- b. 'Niet waarschuwing bij aankomst….'

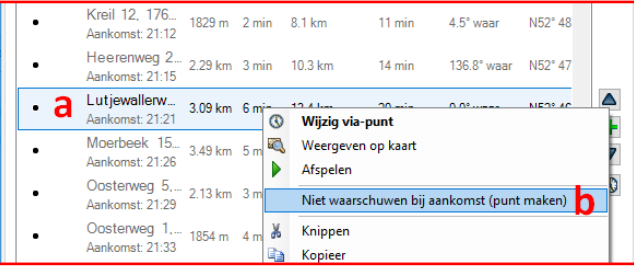

Ook nu loop je de hele lijst door.

### **datum en starttijd van de te rijden route aanpassen.**

Bij een meerdaagse tocht, kan je de datum en vermoedelijke starttijd aanpassen. Voordeel daarvan is dat de routes netjes gesorteerd in je Navi komen te staan. Daarnaast kan je in BC zien wat de

verwachte aankomsttijd is (zonder pauzes)

Overigens kan je de volgende methode ook gebruiken voor elk tussenliggend viapunt. Je kan de gewenste aankomsttijd invullen, de pauze tijd of vertrektijd. De gewenste vertrektijd wordt dan berekend. (dit menu ziet er iets anders uit).

- 1. Dubbelklik in de lijst met viapunten op het eerste viapunt in de route.
- 2. In het menu dat verschijnt zet je een vinkje door in het vierkantje te klikken.
- 3. Klik op het kalendersymbool.
- 4. Bij dit pijltje kan je door de maanden navigeren.
- 5. Kies een datum en klik er op.
- 6. Vul de vertrektijd in.(9:00:00)
- 7. De route wordt automatisch herberekend. Kijk je bij het laatste punt, dan zie je dat je zonder pauzes om 12:54 h weer terug bent.

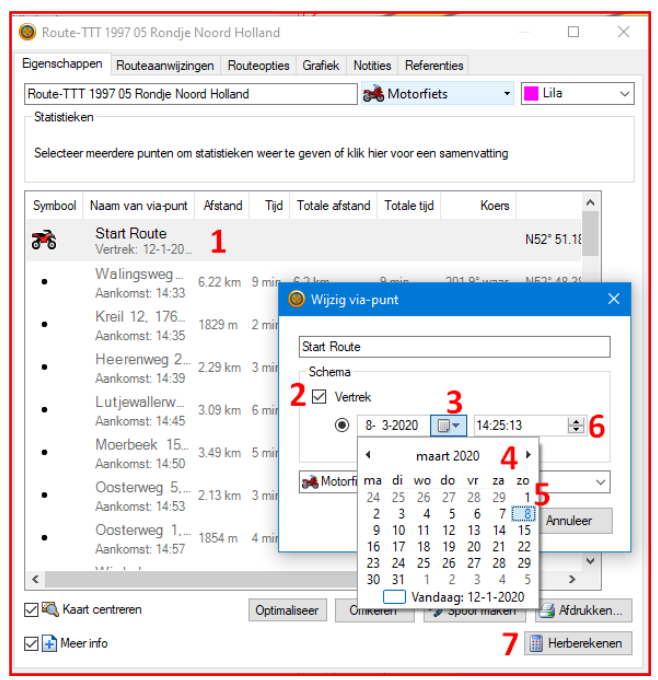

Boven in de route lijst staat een samenvatting van de ritgegevens. (gem: 37 km/h)

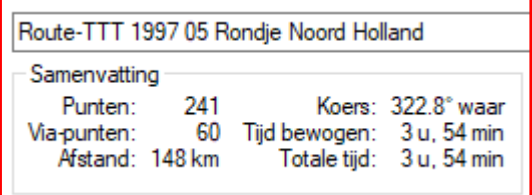

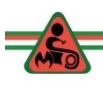

#### **Van de route een track maken.**

Heb je alles gecontroleerd, dan rest nog om van deze route een track te maken. De aanwezige track is immers van de route met een ander start en eindpunt.

- 1. Klik op de route en
- 2. Klik in het uitrolmenu op 'Spoor maken van geselecteerde route'.

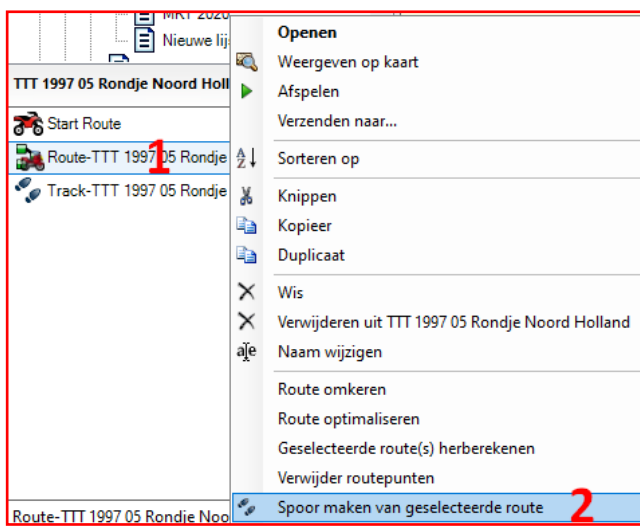

3. De naam van de nieuwe track eindigt op 003.

Dat komt omdat elders in de map 'Niet vermelde gegevens' nog tracks staan met dezelfde naam. Pas als deze definitief verwijderd zijn kan je '003' uit de naam verwijderen.

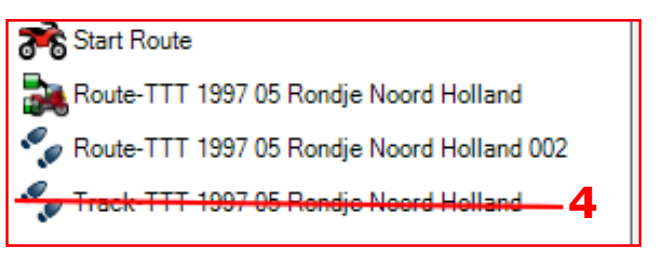

4. Verwijder het 'oude' bestand dat hierboven is doorgestreept.

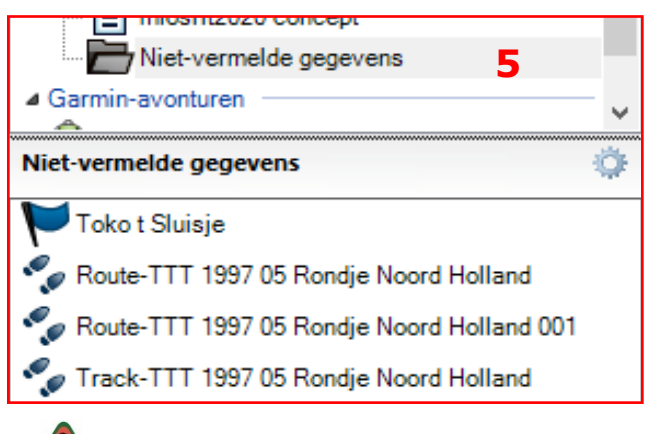

5. Ga naar de map ' Niet vermelde gegevens'. Verwijder daar alle bestanden.

Pas nu de naam aan van de track, door de 003 te verwijderen. Het resultaat staat hieronder.

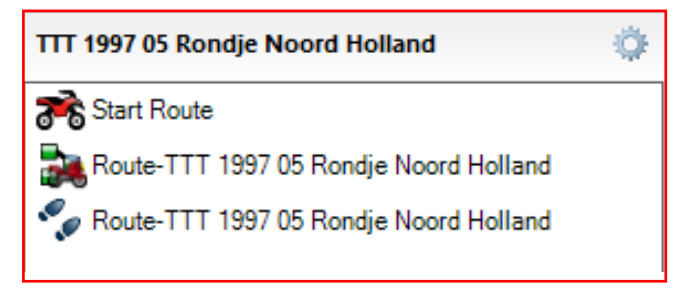

Als je deze procedure onder de knie hebt, rest nog om de route te exporteren naar een map op je laptop/computer.

#### **Exporteer route en track naar de windows verkenner op je computer.**

- 1. Klik op route en druk de Ctrl-knop op je toetsenbord en houd deze vast.
- 2. Klik op de track
- 3. Klik op 'bestand'.
- 4. Klik op 'Exporteren'.
- 5. Klik op 'Selectie exporteren'.

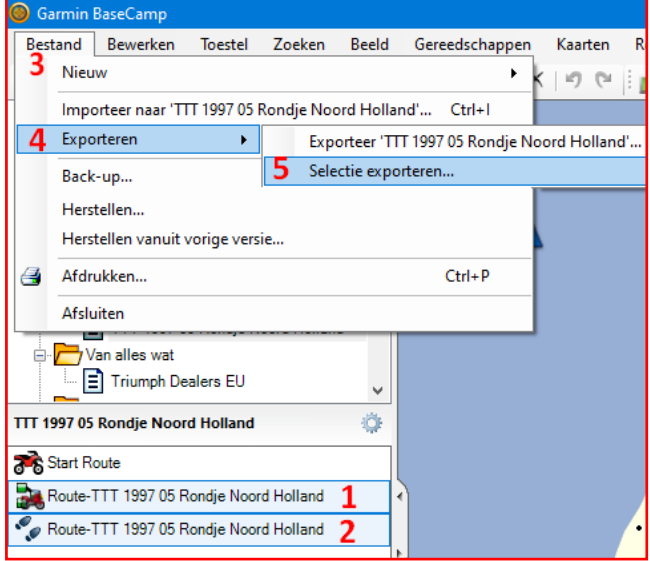

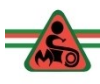

- 6. De verkenner wordt geopend. Zoek de plek waar je het bestand wilt opslaan. Pas de naam (indien gewenst) aan.
- 7. Klik op 'Opslaan'.

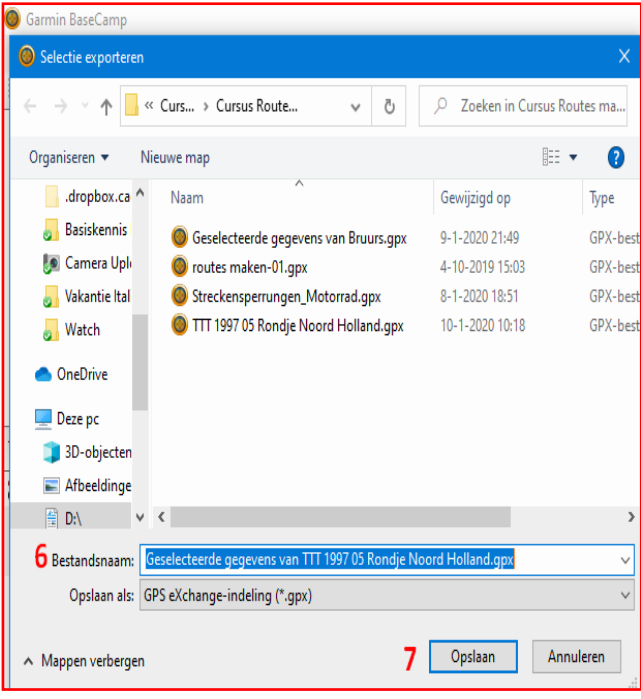

Herhaal de stappen 1 t/m 6.

- 7. Klik op het hieronder bij '**7**' aangegeven pijltje.
- 8. In het uitrolmenu klik je op de regel **KML 2.2 Document**. (gaan we gebruiken bij Google Earth.)

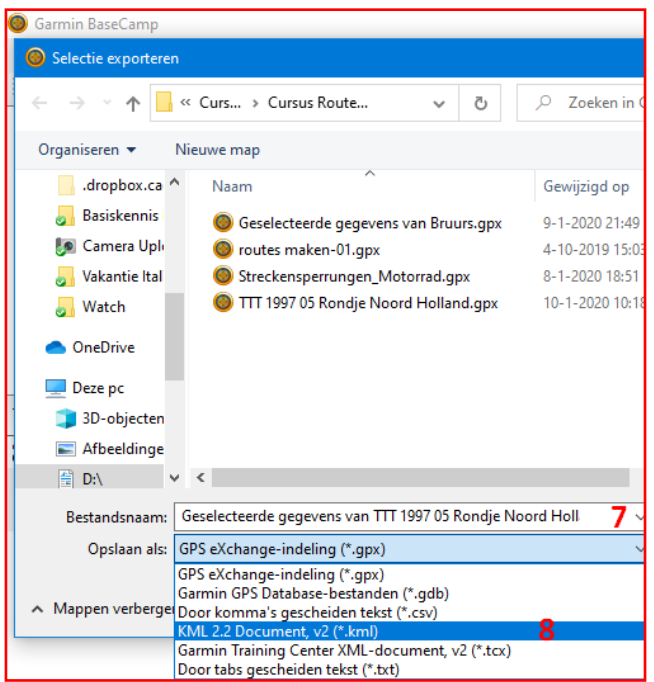

De bestanden die we zojuist hebben geëxporteerd naar de computer, gaan we gebruiken om de routes met andere programma's te controleren.

### **5. Controleren van de routes.**

Met de programma's die hierna volgen kan je ook routes maken. Dat aspect wordt niet besproken.

Het controleren (en maken aanpassen) van de routes kan je met verschillende programma's doen: namelijk:

- BaseCamp.
- MyRouteApp.
- TomTom Mydrive.
- Google Earth
- GPS Werk. te vinden via deze link: [https://www.gpswerk.de/](https://www.gpswerk.de/tourenplaner) [tourenplaner](https://www.gpswerk.de/tourenplaner) . Dit programma gebruik ik niet om routes te maken. Op deze site staan echter ook routes.

LET OP: voor bovenstaande programma's heb je een werkende internet verbinding nodig.

Als je BaseCamp gebruikt heb je geen internetverbinding nodig. Je kan het programma gratis downloaden. Je hebt dan alleen de beschikking over een Wereldkaart, waarop slechts de grote wegen staan. Heb je een Garmin navigatieapparaat, dan beschik je ook over gedetailleerde kaarten van het gebied waarop je een abonnement hebt. Heb je geen BC, dan kan je MRA als route planner gebruiken of MyDrive.

Bij de overige gratis kaartprogramma's heb je een internetverbinding nodig. Dat kan een nadeel zijn als je onderweg routes wilt maken/aanpassen.

Een groot voordeel van BaseCamp is dat je meerdere routes en tracks gelijktijdig kan laden. Je hebt dan de mogelijkheid

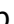

17

om van delen van verschillende routes één nieuwe route te maken.

In het vervolg kom ik terug op MyRoute-App, MyDrive van TomTom en Google Earh.

## **Wegafsluitingen voor motorrijders.**

Zowel in Nederland als in andere landen zijn sommige wegen afgesloten voor mo-

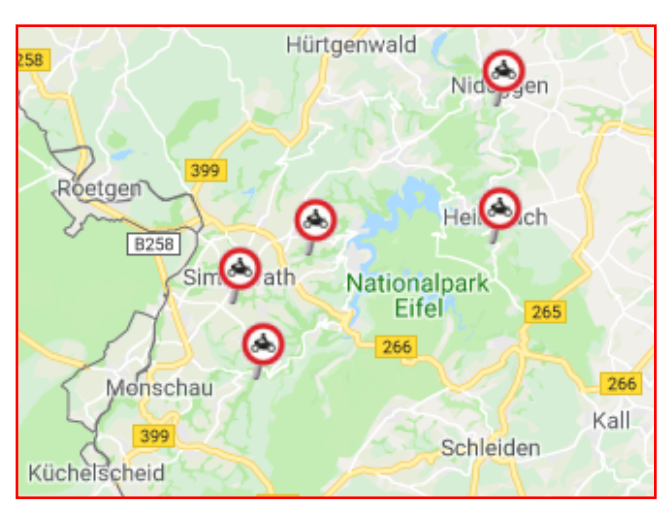

torrijders, soms alleen op zon– en feestdagen, soms permanent. Via de **[volgen](http://www.mintelonline.de/Streckensperrungen/)[de link](http://www.mintelonline.de/Streckensperrungen/)** zie je de wegen in Duitsland met toegangsbeperkingen voor motorrijders. Je kan daar een GPX-bestand downloaden, die je in BaseCamp kan gebruiken.

# **5.1 Controle m.b.v. BaseCamp.**

Nog even de hoofdlijnen:

Uitgangspunt bij het volgende is dat de gedownloade route (bij voorkeur zowel een track als een route) staat in een map op je PC.

# **TIP's:**

- De eerste stap is om van de gedownloade route direct een track te maken.
- geeft de track van de oorspronkelijk route een groene kleur.
- De aanpassingen maak je in de route.
- Kies voor de instelling 'Snelste Route'.
- Beperk het aantal tussenpunten.
- Bij het herberekenen van de route zal deze gaan afwijken van de oorspronkelijke route, maar gelukkig heb je de track en je plaats tussenpunten om de route weer gelijk te krijgen aan de track.
- Plaats deze zachte viapunten ca. 100 m na een afslag, dit om te voorkomen dat punten aan de verkeerde kant van een middengeleider / vluchtheuvel komen te staan.
- Zorg er bij een rondrit ook voor dat het startpunt van je route en het eindpunt niet te dicht bij elkaar liggen.
- Je controleert de reistijd en de afstand en past deze aan door omwegen in te korten of voor een bepaald deel een doorgaande snelweg / provinciale weg te kiezen.
- Als je tevreden bent, maak je van de route een track en verwijderd de oorspronkelijke track.
- Exporteer de route en de track naar een map op je PC als GPX bestand en ook als kml-bestand.

Dit GPX bestand gaan we hierna gebruiken om een aantal zaken te controleren. Het kml-bestand gebruiken we met Google Earth.

Je weet nu nog niet over wat voor soort wegen de route gaat. Hoe kan je dat nader bekijken?

Ik gebruik daarvoor drie programma's in de volgorde zoals hieronder aangegeven.

- $\Rightarrow$  TomTom Mydrive.
- $\Rightarrow$  MyRoute app.
- $\Rightarrow$  Google Earth

# **5.2 Controle m.b.v. TomTom My-Drive.**

# **Account aanmaken bij MyDrive**.

Zoek in je browser 'My Drive" op. Klik er

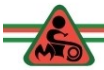

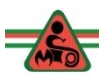

op en de site wordt geopenbaard in je browser.

Klik op het vakje met de tekst: Meld Je Aan.

In het scherm dat dan verschijnt, kies je **Maak account aan**.

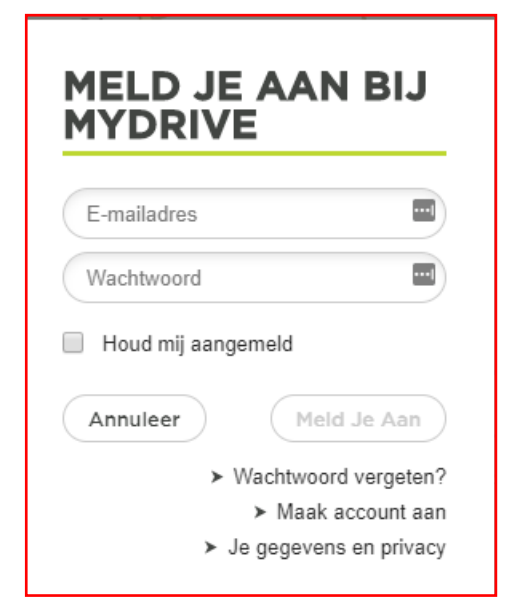

• Vul de gegevens in en (HEEL BE-LANGRIJK) schrijf je emailadres op en je wachtwoord.

**TIP :** schrijf *eerst* je wachtwoord op en daarna vul je het in. Gebruik niet een wachtwoord die je bij je internetbankieren gebruikt….

Als we straks de site gaan gebruiken kan je die gegevens invullen.

Wat zijn de voordelen van deze site?

• Je kan **life verkeersinformatie**  zien op de trajecten van jouw route. Minder interessant als je pas over een paar maanden daadwerkelijk op pad gaat.

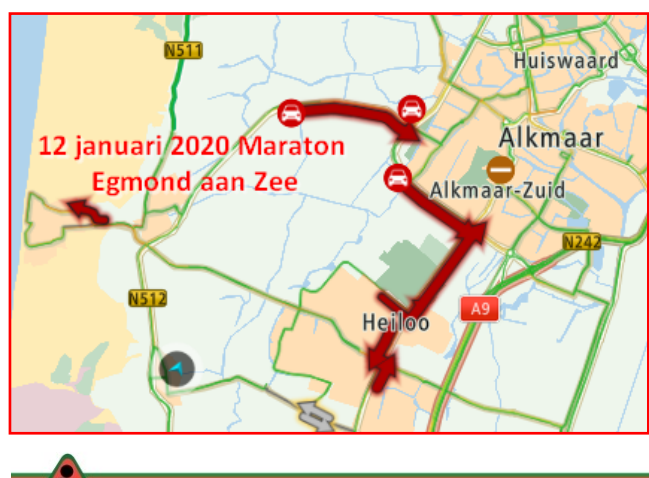

• **Verkeersincidenten**: Hier kan je zien of wegen zijn afgesloten i.v.m. wegwerkzaamheden of vanwege een ongeluk. Je kan dan besluiten een

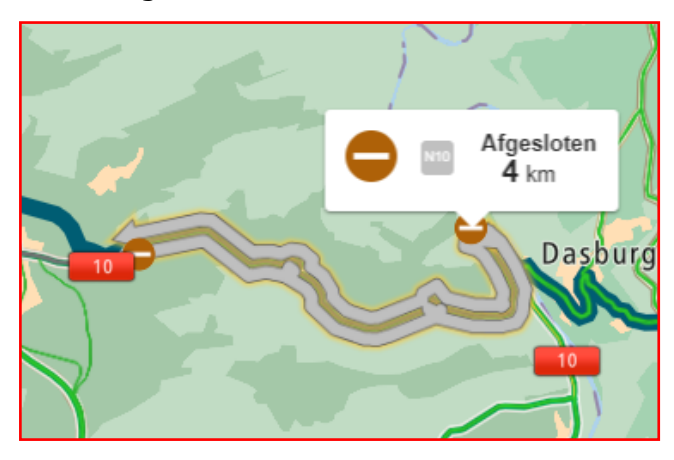

omleiding te maken als dat wegens wegwerkzaamheden een paar dagen / weken voor vertrek nog steeds het geval is op de door jou gemaakte route.

Scenic segments. Langs deze mooie (uit landschappelijke overwegingen) staat een

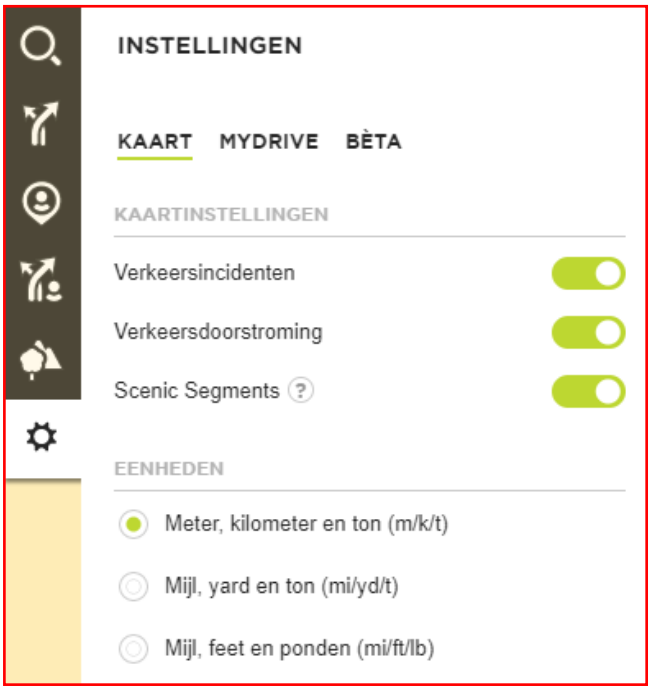

groen lijntje. Dat zijn niet altijd bochtige wegen.

Bij **instellingen** kan je bovenstaande opties aan en uit zetten.

Met MyDrive kon je namelijk ook automatisch (en gratis!) een (mooie) rondrit laten berekenen.

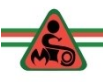

**OPM:** Soms staan wegen, ponten, bruggen als afgesloten aangegeven, zelfs als de werkzaamheden al lang klaar zijn. Het bijhouden van digitale kaarten blijft mensenwerk.

Open MyDrive in je browser en log in.

De eerste stap is de instellingen bekijken en aanpassen. Zet de 'schuifjes' zoals in de afbeelding hiervoor is aangegeven en eventueel het schuifje bij 'Scenic Segments' eveneens op groen. (= mooie route delen)

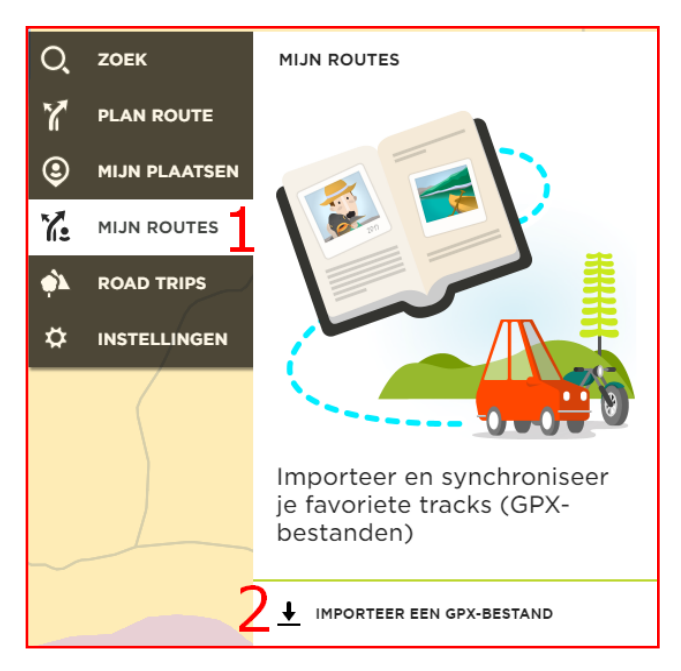

Klik op het bij '**1**' aangegeven symbool 'mijn routes'.

Klik op importeren (**2**) en zoek de eerder

Geïmporteerd · 346 km · 6:21 hr ጞ:  $\cdot$  DEU. NLD Route-TTT 1997 05 Rondje Noord **Holland** Snelste · 149 km · 3:14 hr · NLD O Route-TTT 1997 05 Rondje Noord Holland Geïmporteerd · 149 km · 3:14 hr  $\cdot$  NLD 盲 routes maken-01 Snelste · 22 km · 36 min · NLD routes maken-01 Geïmporteerd · 22 km · 38 min  $\cdot$  NLD IMPORTEER EEN GPX-BESTAND

gemaakte route op en importeer dat bestand.

Zowel de route als het GPX bestand zijn geïmporteerd.

Het zal geen uitzondering zijn dat afstand en reistijd van de track en de route vergeleken met die van Garmin alle drie van elkaar verschillen.

Dat heeft te maken met het feit dat My-Drive ook de track herberekend en dat TomTom andere codes meegeeft aan wegen dan Garmin. Toch is het zaak in te zoomen op de kaart en te **controleren of de viapunten wel op de goede plaats** staan. Uiteraard heb je dat eerder ook gedaan in BaseCamp… Echter Tom-Tom is gevoeliger voor een juiste plaatst van de viapunten.

Veel voorkomende fouten:

- Punten staan op een viaduct over een snelweg. Er wordt omgereden via de snelweg.
- Punt staat op de verkeerde rijbaan van een weg met gescheiden rijbanen.
- Punt staat aan de verkeerde kant van een vluchtheuvel.
- Punt staat op de hoofdweg in plaats van op de parallelweg.
- De kaart van TomTom is nieuwer en de route gaat over de nieuwe weg (die Garmin nog niet kent).
- TomTom (op het navigatieapparaat zet zelf (verkeerde) tussenpunten.

Heb je dat allemaal gecontroleerd, dan is de kans groot dat reistijd, en afstand vrijwel overeen komen.

Eventuele aanpassingen maak je ook in BaseCamp. Je exporteert het bestand naar je PC en laad deze in in BaseCamp.

Bij een geopende route, kies je in het menu linksonder voor 'Deel Route'.

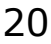

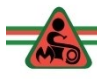

• In het menu dat daarna komt kies je voor 'Download route GPX, door op het pijltje dat naar beneden wijst te klikken.

# **5.3 Controle m.b.v. MyRouteApp.**

Wat is MyRouteApp?

Het is een online platform voor het maken en uitwisselen van routes. Het werd gemaakt door de makers van het welbekende Tyre.

MyRouteapp bestaat uit drie elementen:

- 1. de website, waar je routes kunt maken, delen en kunt laten zien wat je van dag tot dag allemaal gereden hebt, met foto's, films en al (zowel op PC als Apple te gebruiken)
- 2. de smartphone app; primair om je routes op te nemen, maar ook geschikt om routes te downloaden en bijvoorbeeld via Sygic met je smartphone te rijden (zowel voor Android als Iphone).
- 3. de connector een stukje extra software waarmee je je routes rechtstreeks vanuit de website naar je toestel kunt sturen.

Veel van dit soort zaken hebben we uiteraard ook nu al, maar MyRouteApp verenigt ze in één toepassing.

In het navolgende gaan we uitsluitend in op de website (1e) en het delen van routes. Daarbij gaan wij er vanuit dat je uitsluitend beschikt over een gratis account.

#### **Registreren bij MyRoute-app**

'Registreren'

In het navolgende gaan we stap voor stap het registratieproces volgen.

Om te beginnen ga je naar **[www.myrouteapp.com](http://www.myrouteapp.com)** en maakt (gratis) een account aan door rechtsboven op het betreffende groene knopje

Het registratieformulier—zoals in een voorbeeld is te zien, invullen en het ingevulde wachtwoord goed onthouden.

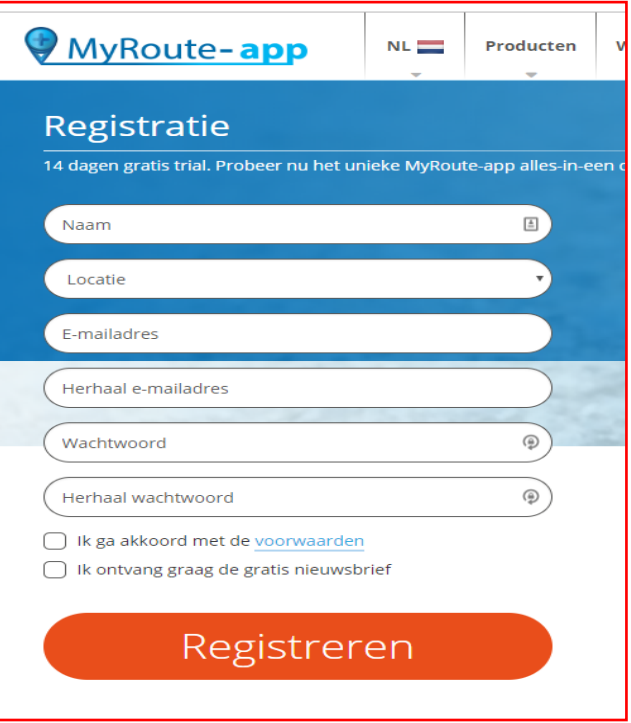

Als je uitlogt, je browser afsluit en de browser opnieuw opstart. Ga je naar de website **[www.myrouteapp.com](http://www.myrouteapp.com)** en klik op 'Inloggen'.

Vul je emailadres en wachtwoord in.

Je ziet op deze website twee 'balken' met 'Tabbladen'. Klik je bijvoorbeeld op 'Routelab' dan heeft dat invloed op wat in de blauwe balk daaronder staat. Probeer de verschillende tabbladen.

Afhankelijk van je abonnement en of je nog in de gratis proefperiode zit, zijn opties al of niet beschikbaar.

In het vervolg ga ik uit van een gratis abonnement en dat de proefperiode voorbij is.

In het volgende behandelen we:

- Profiel bijwerken
- Maken van vrienden,
- Lid worden van groepen

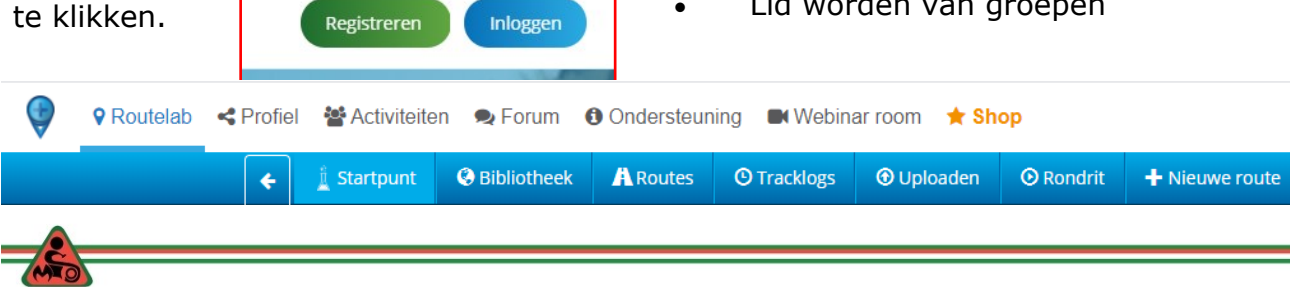

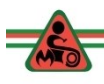

- Delen en installeren van routes.
- Controleren van de route (punten)

### **Profiel bijwerken.**

- 1. Klik op Profiel
- 2. Klik op profiel
- 3. Klik op bewerk profiel.

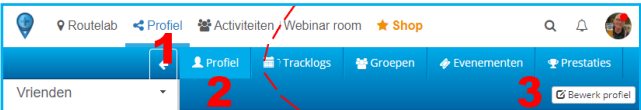

Je kan een foto uploaden van jezelf en van je motor, waardoor je herkenbaar bent voor andere bezoekers.

4. Klik op meer opties.

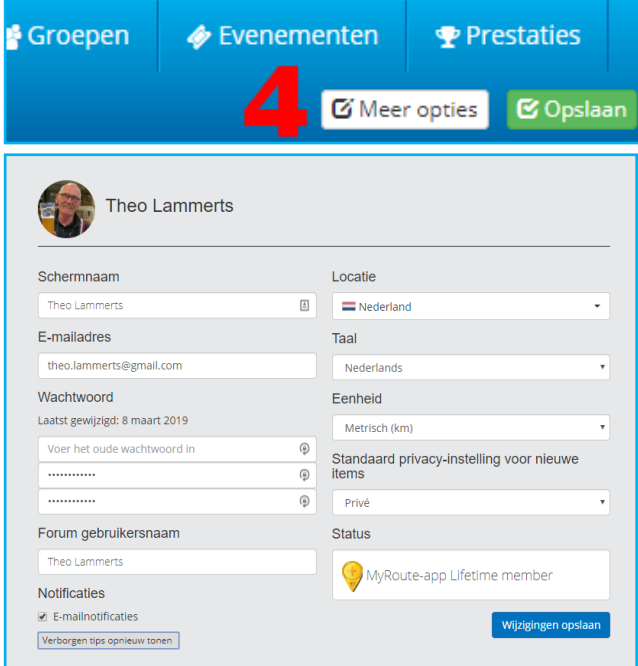

Vul hier je gegevens in. En klik op **opslaan.** Onthoudt je wachtwoord.

#### **Installeren van routes**

Hier staan nog geen routes. Maar je kan tracks en routes hier opslaan. Kies een route die je eerder in BaseCamp hebt gemaakt. We gaan eerst een map maken.

Klik achtereenvolgens op:

- a. Profiel
- b. Routes. Als je dit voor het eerst doet staan en nog geen routes. Die gaan we uploaden.
- c. +Nieuw
- d. **Map.** Maak een map met de naam "cursus routes maken". Kies voor "privé'.
- e. Route. Dit onderdeel slaan we over.

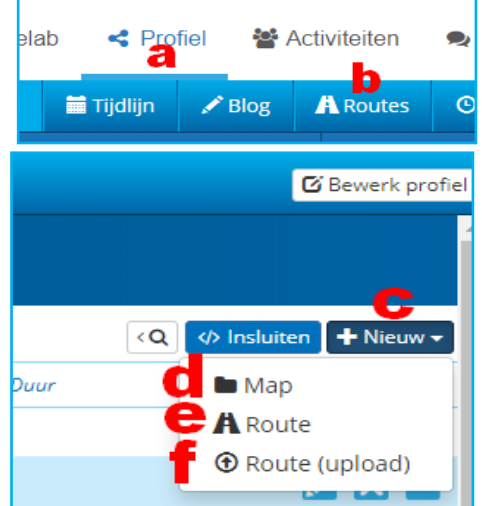

Als je dit aanklikt, dan kan je een nieuwe route maken. Slaan we over.

Zorg dat je in de zojuist aangemaakte map staat. Klik op "nieuw" ('**c**') en dan op 'Route (upload)' (**f**)

- 1. Kies 'Route-track' (voor een track) en/of 'Route' om alle viapunten te zien en
- 2. Kies voor privé.
- 3. Kies voor rijden.

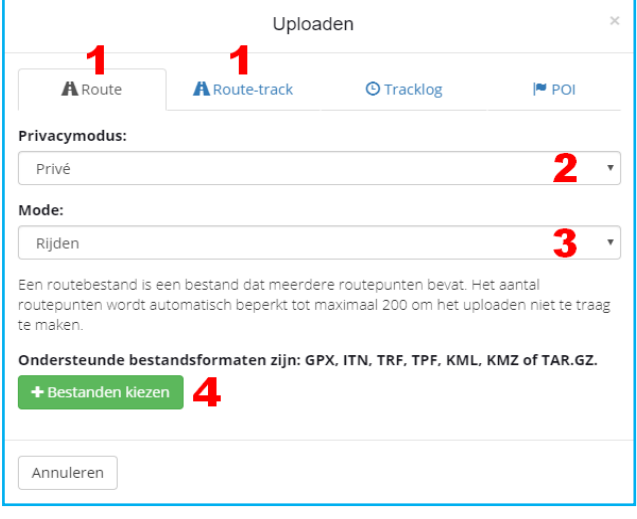

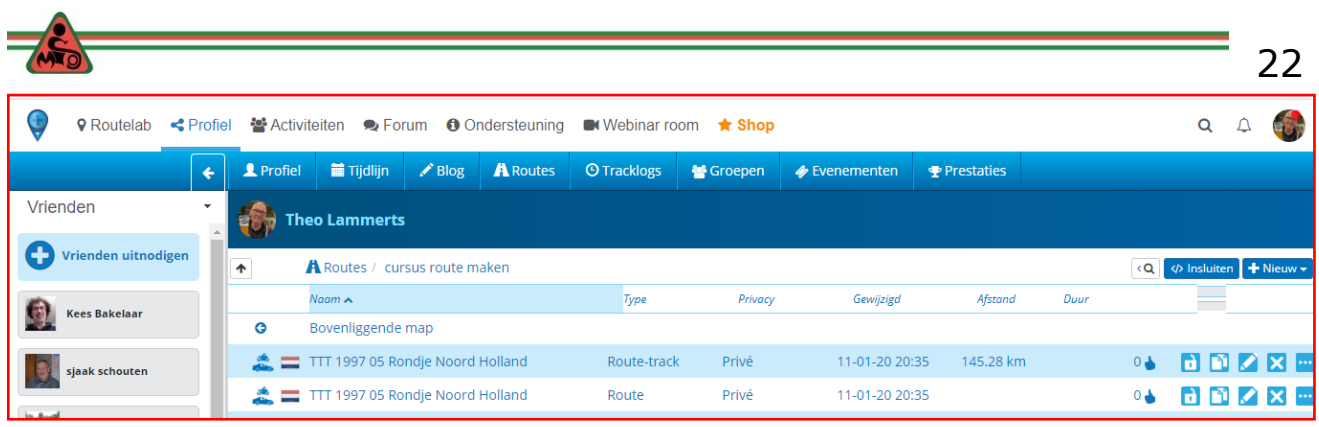

4. Kies Bestanden kiezen, de 'Verkenner' opent zich, je zoekt het route bestand op (bij voorkeur een GPX-bestand) en klikt op 'Importeren'.

In een GPX-bestand kan zowel een route als een track zitten. Het programma zoekt dat zelf uit. Wil je zowel de route als het GPX-bestand importeren, dan voer je bovenstaande 2 x uit.

Kies in de bovenste witte menubalk '*Profiel'* en in de blauwe balk **'Routes'**. Klik op de map '**cursus routes maken'**.

Dubbelklik op de Route. Te zien is dat de routepunten allemaal vermeld staan en dat dat deze aangepast kunnen worden.

Klik je op de Route-track dan krijg je een track. Daar kan je ook een route van maken, maar dan krijg je een hele boel tussenpunten, die je stuk voor stuk moet controleren. (af te raden).

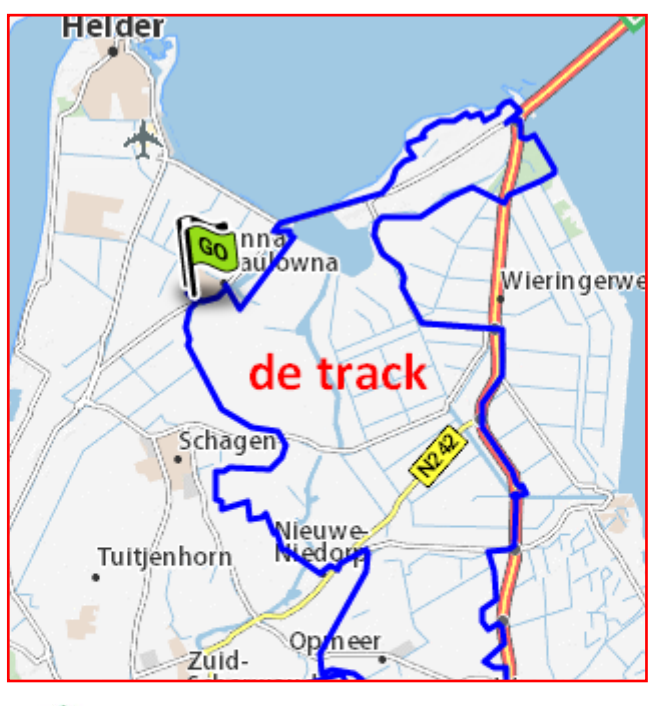

Rechts boven van de kaart, kan je als 'Basic gebruiker' kiezen uit drie kaarten inclusief de Michelin kaart. (Als Gold member hebt je nog meer opties)

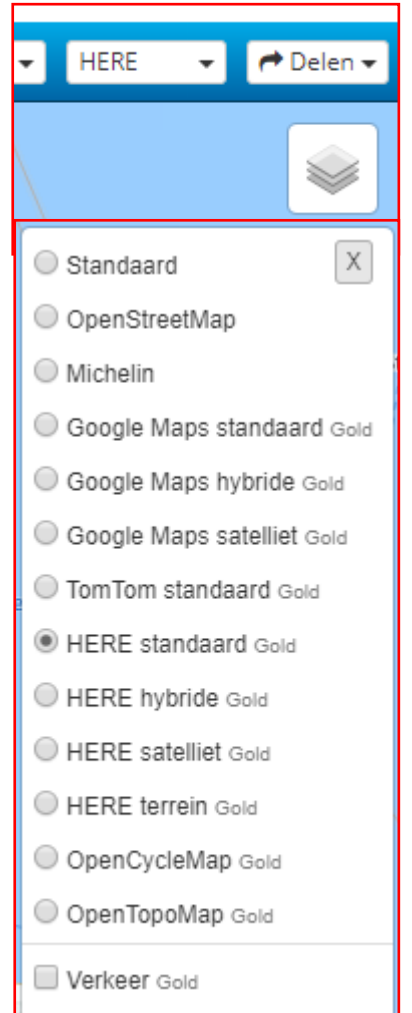

# **Route controleren in MRA**

- 1. Klik op de route en in de linker kolom op het eerste routepunt
- 2. Klik op het vergrootglas
- 3. Controleer of het viapunt op de weg staat.

Indien nodig verplaats je het punt met je muis.

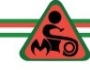

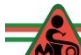

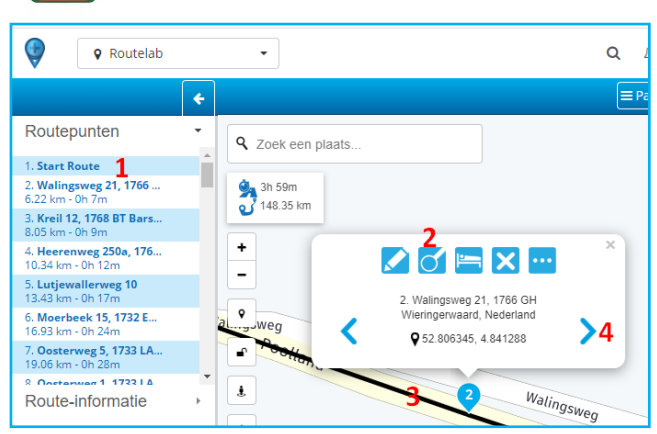

4. Klik op het pijltje om naar het volgende punt te gaan.

Als je alle punten hebt gehad, zoom je uit om een overzicht van de route te krijgen.

Je controleert of er geen onlogische zaken te bespeuren zijn.

Heb je wijzigingen aangebracht, dan exporteer je dit bestand weer naar je PC. Dat bestand gebruik je vervolgens weer in BaseCamp en de hier te behandelen programma's.

# **Route op je navi zetten.**

Er zijn nu verschillende mogelijkheden om deze track veilig te stellen op je eigen PC of je navigatieapparaat. Ik gebruik BC als basis, Daar komen ook al gewijzigde routes te staan. Vanuit BC laad ik mijn navigatie.

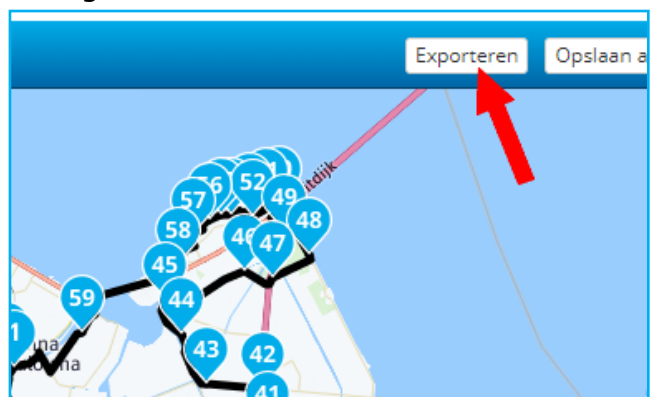

Ik behandel eerst de optie hoe je deze track direct vanuit deze app op je toestel kan zetten.

Open de route en klik op 'Exporteren'.

Installeer de connector voor je besturingssysteem (dat is éénmalig). Hoe?

a. Kies jouw besturingssysteem

- b. Volg deze instructie
- c. Sluit je navigatieapparaat aan Klik op 'Open route'.

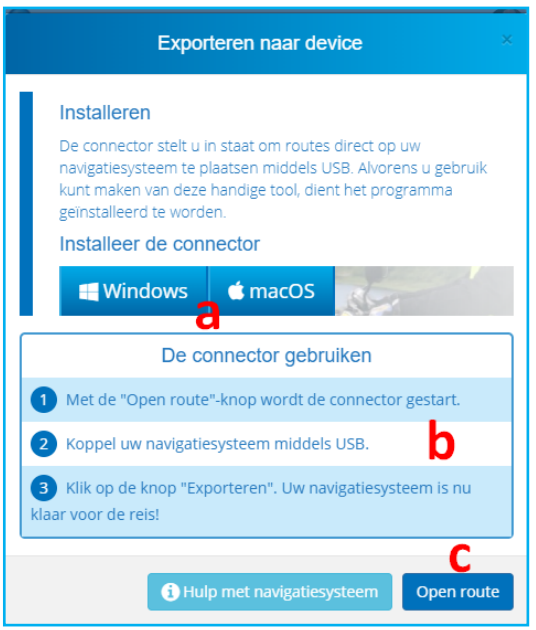

Kies in het daarna verschijnende menu

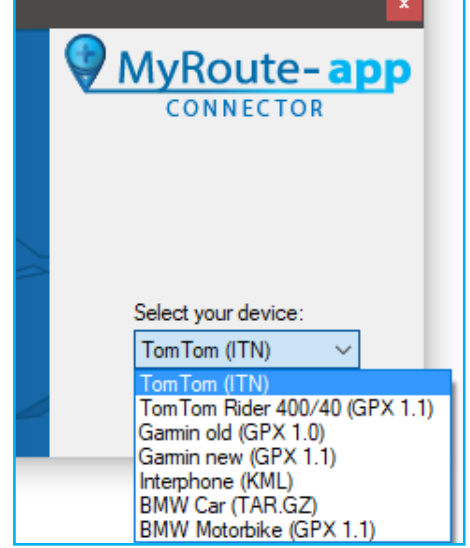

jouw navigatieapparaat en klik vervolgens op 'Export to your divice'. Ingeval van een Garmin kies je Garmin new (GPX1.1).

Er is nog een mogelijkheid om de route op je navi te zetten, namelijk door op het meest rechtse pictogram te klikken (met de drie stippen).

In dit menu dat dan verschijnt, kies je het tabblad 'Exporteren'.

Je krijgt dan opnieuw de "Connector" in beeld. In de menu kan je er ook voor kie-

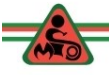

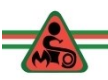

zen het bestand op te slaan op je PC.

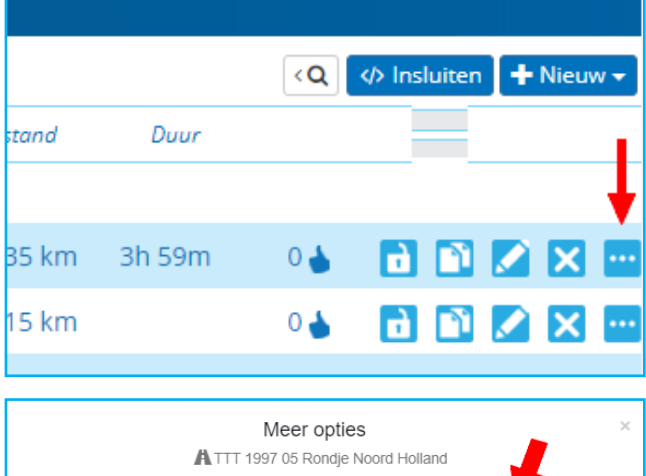

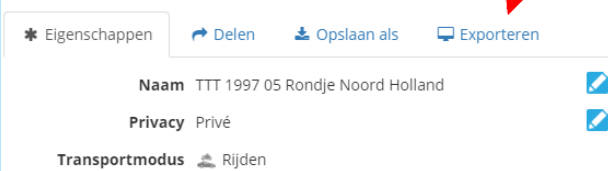

# **Vrienden of groepen zoeken.**

- 1. Klik op het vergrootglas .
- 2. Vul de zoekterm in van een persoon / organisatie / groep.

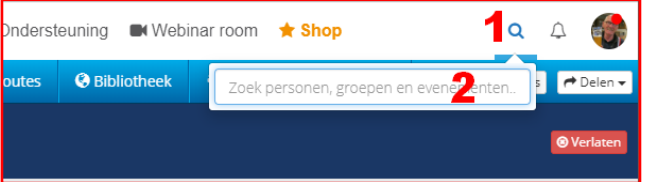

Je krijgt dan één of meer resultaten. Probeer dan vriend of lid te worden van een gebruiker, respectievelijk groep. Soms lukt dat andere keren niet.

Probeer de volgende zoektermen:

MIOS, MTCN of ANWB

Soms wordt je direct geaccepteerd als lid en soms krijg je een mail of een bericht

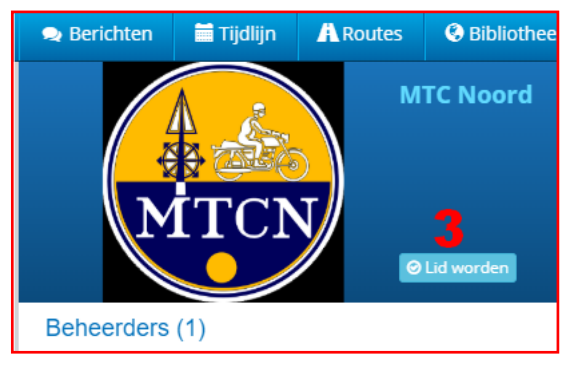

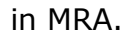

3. Als je 'MyRouteApp' dan later opstart en je aan de linker kant bij groepen kijkt, zie je de mogelijkheid om de groep te accepteren.

Op dezelfde manier kan je van andere groepen lid worden (als men jou wil accepteren).

#### **Routes delen:**

*Het dringende verzoek is om de routes die je van iemand anders hebt gekregen, routes die je bij een commerciële reisorganisatie vandaan hebt, routes van andere motorclubs, niet openbaar te delen. Ik kom nu al heel veel dubbele routes te-*

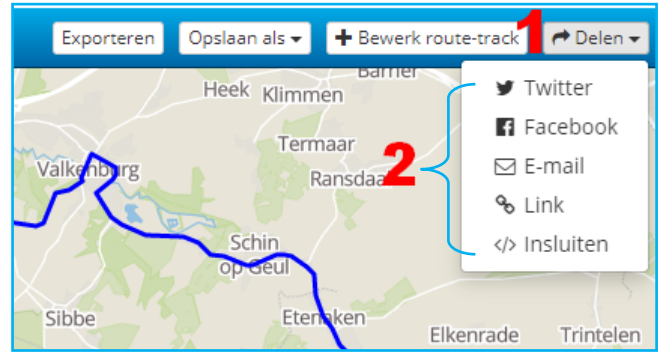

## *gen. Routes die je zelf hebt gemaakt, daarbij is de keuze aan jouw.*

Ieder lid van de groep, maar ook anderen kunnen alleen de routes zien die je openbaar hebt gemaakt.

Als je lid bent geworden van de MIOS MRA groep, dan kan je het volgende doen.

- 1. Klik op Groepen
- 2. Klik op Mios MRA groep
- 3. Klik op Informatie en leden
- 4. Kies bijvoorbeeld Theo Lammerts en klik op z'n kop.
- 5. Klik op Routes (hij heeft ook Tracks staan).

Je kan jouw routes/tracklogs met andere delen. Hier zijn binnen MyRouteApp meerdere mogelijkheden voor.

Manier 1: Routes en tracklogs delen via je profiel.

Ga naar je profiel

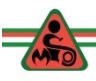

- Selecteer een Track of Route.
- Klik op het symbool met de drie puntjes.
- 4. Klik op Delen.
- 5. Van links naar rechts:

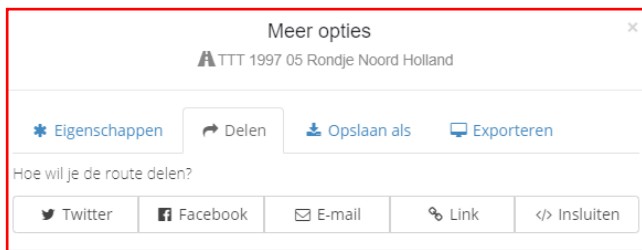

- Delen op twitter
- Delen op facebook
- Route mailen
- Via een link delen (in e-mail)
- Code genereren om route op je eigen website te tonen.

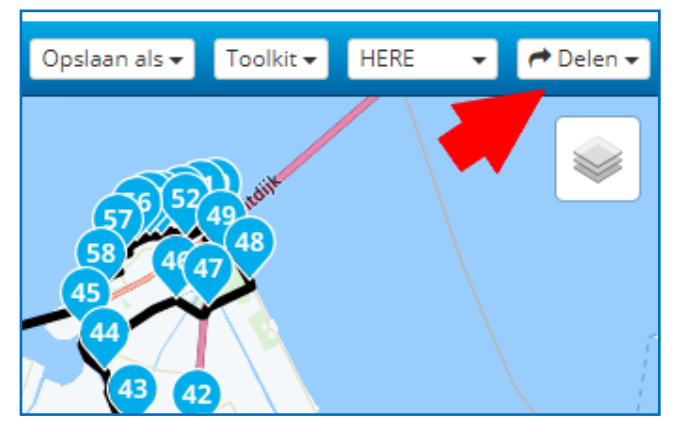

Manier 2: Routes delen binnen jouw route zelf.

Wanneer je een route hebt openstaan dan kunt je ook hier kiezen om deze direct te delen met je vrienden:

Klik op het "Delen" icoontje

Door de route of track met MyRouteApp te delen publiceer je jouw route of track waardoor deze in het activiteiten overzicht verschijnt. Deze opties zijn hetzelfde als de eerder uitgelegde opties.

Manier 3: Jouw routes delen in een groep.

• Ga naar de groep en klik op routes

van die groep.

- Klik op nieuw (in de rechter bovenhoek). Er verschijn een lijst met al jouw mappen / jouw routes.
- Vink de routes aan die jij in de groep wilt hebben. De routes worden geüpload naar de groep.

De beheerder van de groep gaat de bestanden indelen. Hopelijk doet hij/zij dat op een logische manier, zodat anderen deze makkelijk kunnen vinden.

Mijn voorkeur is de routes in te delen opland en provincie/landsdeel of op basis van een evenement.

**LET Op:** Alleen de beheerder kan routes verwijderen. Dus eens gegeven blijft gegeven.

*Van vrijwel elk onderdeel van MyRoute-App zijn er handleidingen en instructiefilms.*

# **5.4 Controle m.b.v. Google Earth.**

Met Google Earth krijg je de beschikking over luchtfoto's van vrijwel de hele wereld. Je hebt een werkende internet nodig!

- Je kan inzoomen op de route en zien over wat voor soort wegen de route gaat.
- Er staan foto's op de kaart.
- Behalve in Duitsland, kan je 'Streetvieuw' gebruiken.
- Met Google Earth kan je een route met de extensie 'kml' importeren.
- Ook kan je de route afvliegen en daar waar gewenst inzoomen op de kaart om te zien wat voor weg het is. In Duitsland is dat de enige optie.

# **Google Earth op de PC Installeren.**

Zoek in je browser het programma *Google Earth Pro* en installeer het pro-

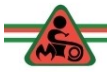

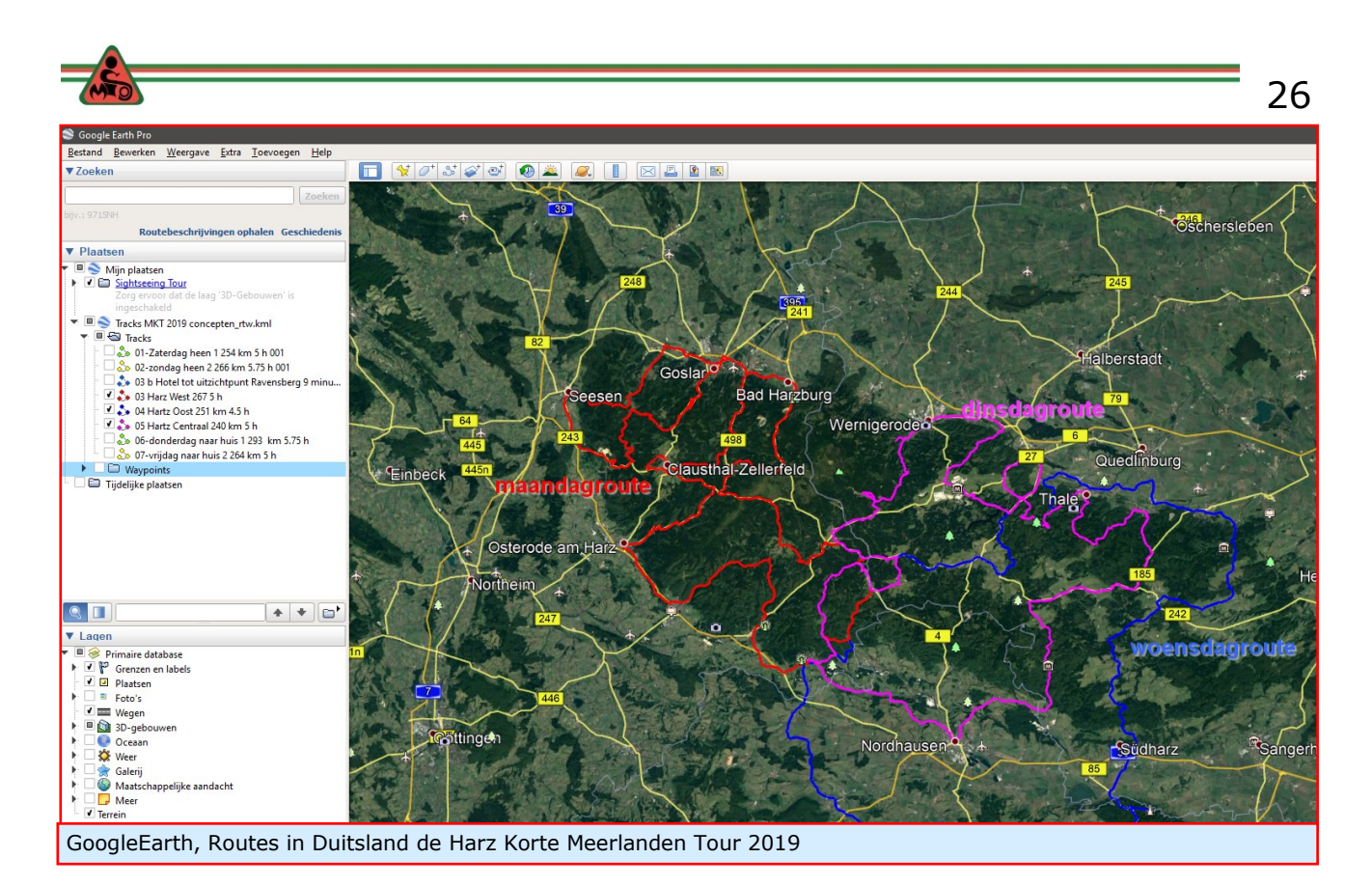

gramma.

Klik op "Akkoord en downloaden" en sla het programma op in een map.

Sluit de browser en zoek het programma

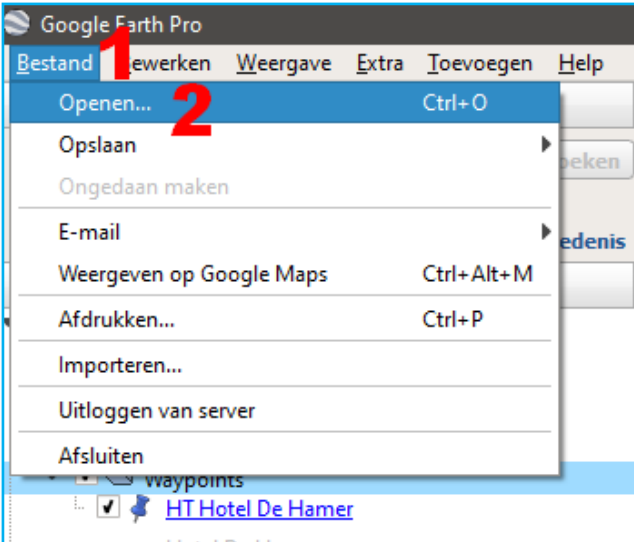

op en installeer Google Earth Pro. Volg de instructies.

# **Route laden in Google Earth.**

Start het programma Google Earth.

- 1. Klik op 'Bestand' en
- 2. vervolgens op 'Openen'.
- Zoek in de verkenner een route met

de extensie ".kml' .

Klik op 'Openen' in de verkenner.

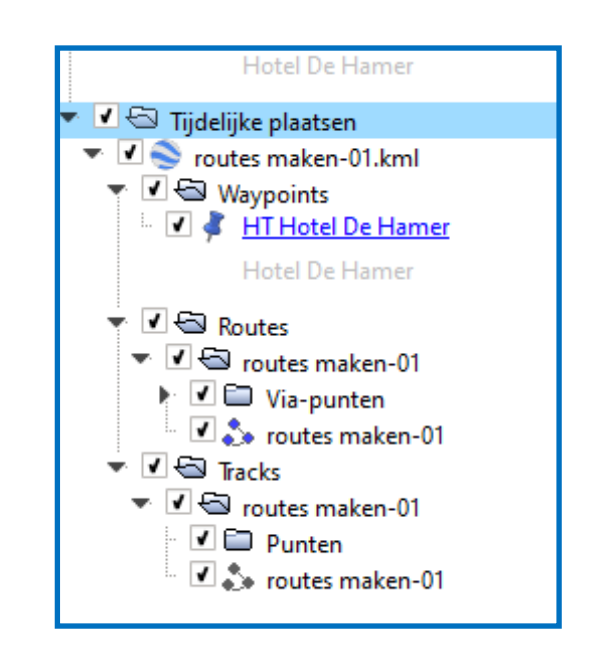

Er wordt nu automatisch ingezoomd op de route.

Klik in de linker kolom op de driehoekjes naast de vinkjes (vinkjes aan of uitzetten) en breng op die manier meer of minder gegevens in beeld.

Als je met je muis naar de rechter bovenhoek van de kaart gaat, verschijnen de symbolen zoals bij 'S'.

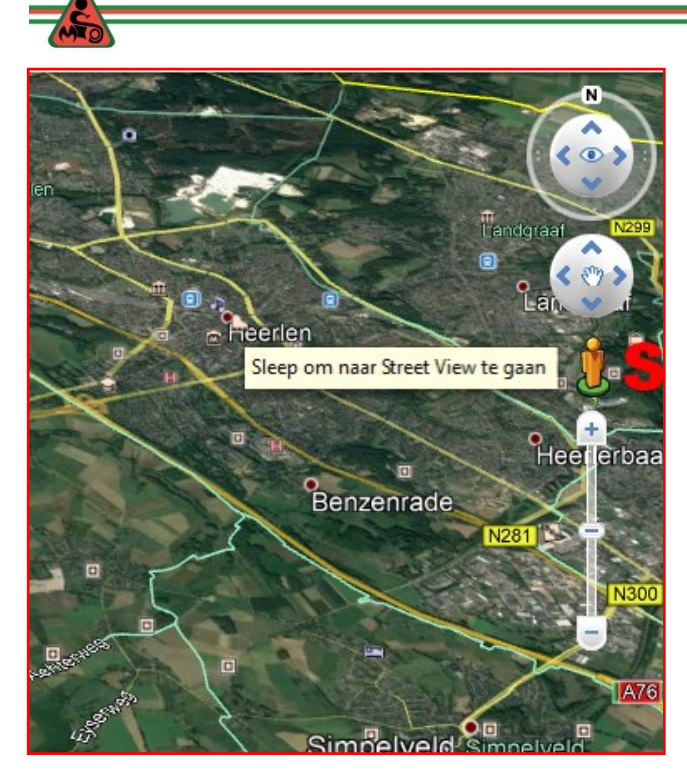

Als je op het mensje (genderneutraal) klikt en vasthoud en ergens boven de kaart gaat staan, dan verschijnen allemaal blauwe lijnen waar (openbare) we-

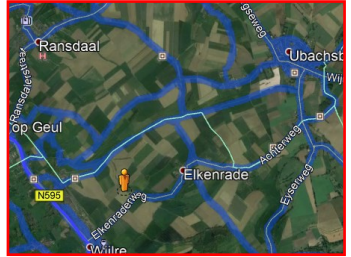

gen zijn.

Houdt het mensje vast en laat hem los boven de route. (of waar je zelf woont).

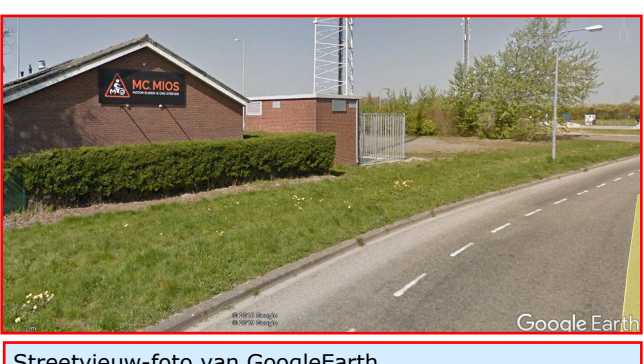

Streetvieuw-foto van GoogleEarth

Kijk wat er gebeurt en laat je verrassen.

Streetvieuw wordt dat genoemd. Speel met je scrolwiel en je muis en kijk wat er gebeurt.

In Duitsland is Streetvieuw niet beschikbaar. Je kan wel inzoomen op de lucht foto.

#### **Afspelen routes**

Een ander leuke mogelijkheid is dat je de route ook kan afspelen. Dit dynamische beeld kan ik in dit statische pdf verhaal niet laten zien.

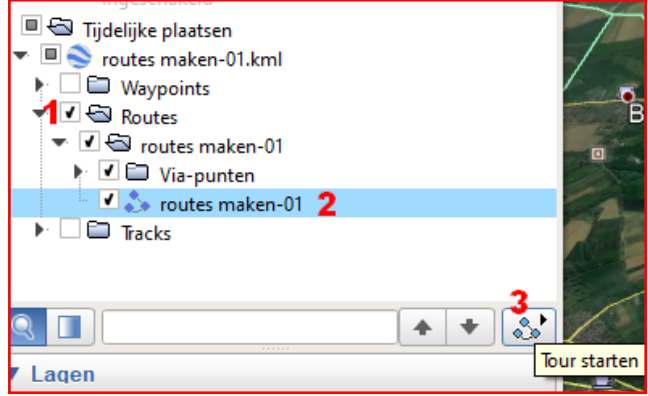

- 1. Activeer de route door een vinkje te plaatsen.
- 2. Klik bij '2'.
- 3. Klik bij '3'.

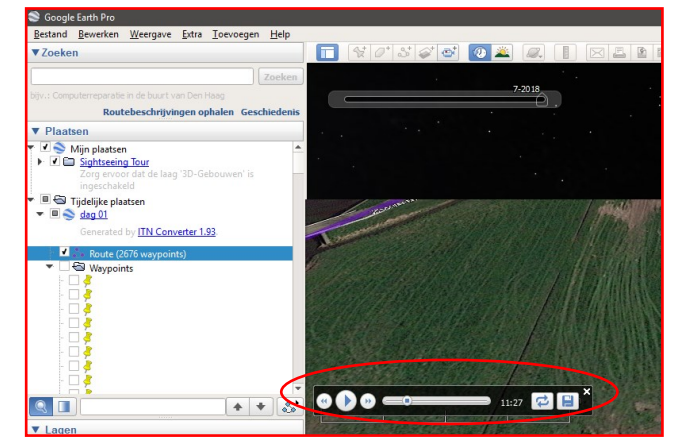

4. Zet de andere vinkjes uit.

*Vervolgens wordt de route 'afgevlogen'.* 

De snelheid is daarbij te regelen door de schuif met de muis te verplaatsen. Verder kan je vooruit en achteruit spoelen.

Door ergen op de kaart te klikken kan je het 'vliegen' stoppen.

Met je scrol-wiel van je muis kan je inen uitzoomen als het beeld stil staat.

Er zijn objecten en stedelijke gebieden in 3D te zien. Hier een voorbeeld van Amsterdam, het Rijksmuseum. Type in het zoekvenster; Rijksmuseum Amsterdam

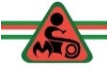

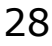

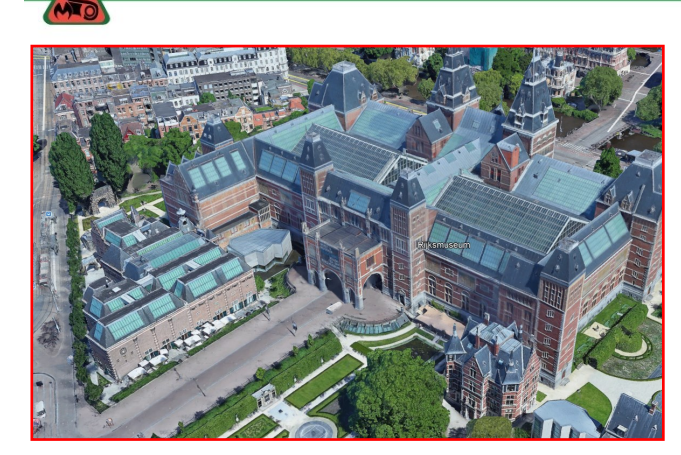

en zoom steeds verder in totdat je in het museum bent en bekijk de schilderijen.

Sorry….we waren met een route bezig.

*Ik vlieg de route af om te controleren of ik toch niet stiekem op een provinciale weg terecht ben gekomen, die inmiddels is geüpgraded tot een saaie autosnelweg. (Zoals nu de Westfrisiaweg).*

Onder in de kaart zie je de datum staan van de kaarten.

#### **Kleur en breedte van de route aanpassen.**

1. Klik op de route die je wilt aanpassen.

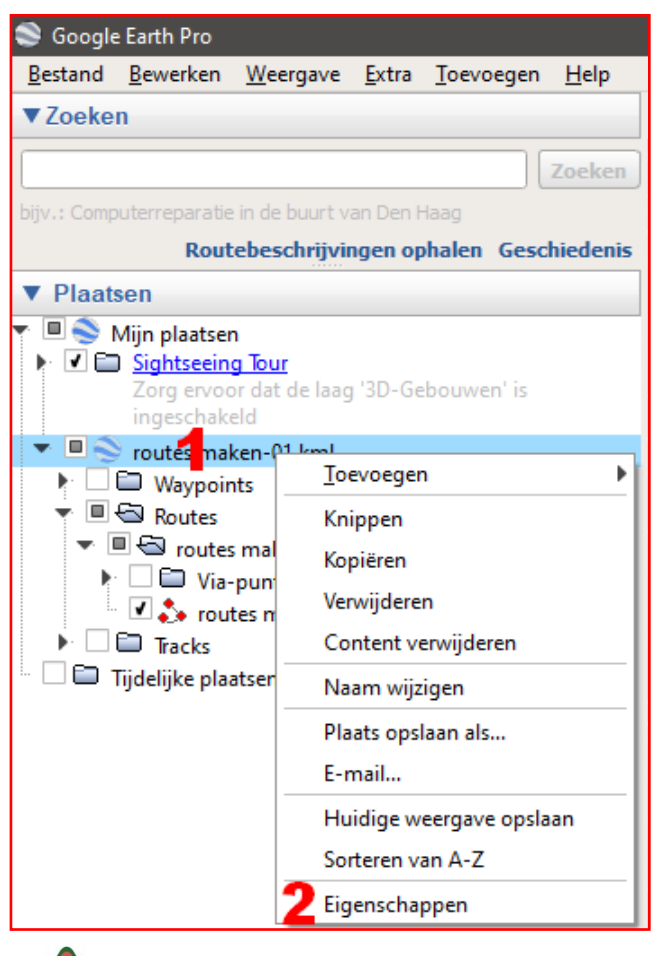

- 2. Klik op het uitrolmenu op Eigenschappen .
- 3. In dit volgende menu kies je het tabblad Stijl, Kleur.
- 4. Stijltemplate delen
- 5. OK

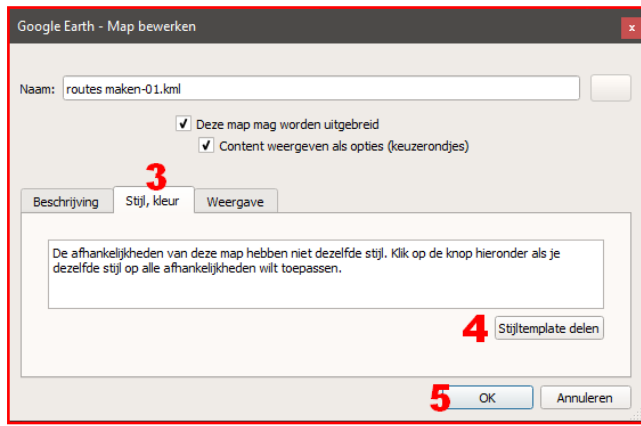

In het volgende menu kan je de lijnen, label en pictogram aanpassen. Men name de kleur aanpassen kan bij meerdaagse evenementen handig zijn, om de routes verschillende kleuren te geven.

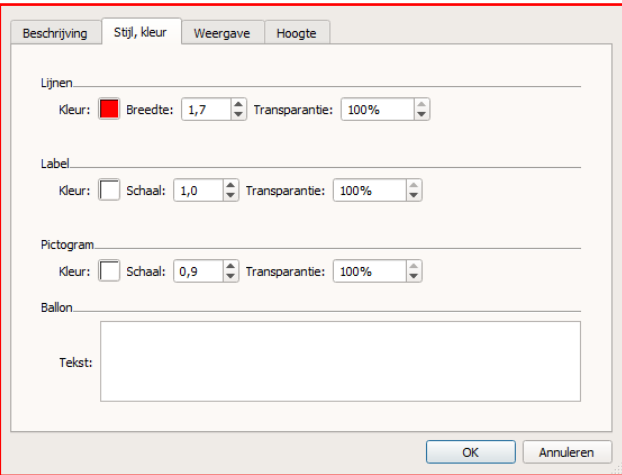

Kom je wegen tegen waarover je de route niet wil laten gaan, dan pas je de route aan in BaseCamp.

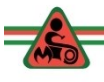

#### **6. Welke factoren zijn verder nog van belang?**

Allereerst moet je voor je zelf (of als je met een groep op pad gaat) bepalen wat je reisdoel is en hoeveel uur je per dag wilt rijden.

Met name de reistijd is van belang. Op de snelweg kan je in een uur tijd 100 km afleggen; op bochtige binnenwegen is je gemiddelde snelheid de helft lager.

Daarbij komen de pauzes en de frequentie en duur van die pauzes. Deze zijn afhankelijk van de kwaliteit van je zitvlees en je vermogen om geconcentreerd en veilig een bepaalde tijd te rijden. Bij mooi weer is dat anders dan bij regen en harde wind.

Neem je bezienswaardigheden op in je reis, dan gaat de duur daarvan van je beschikbare reistijd af.

Heb je een hotel of camping besproken, dan dien je het reisdoel tijdig te bereiken en wellicht rekening te houden met wegomleidingen en/of files.

Je kan nagaan of in die gevallen een snellere route als alternatief mogelijk is, en die aan je reisgenoten ook beschikbaar stellen.

Een optie om hotels te zoeken, is Google maps. Zoom in op het gebied waar je een hotel zoekt. Vul de zoekterm 'hotel'' in, B&B, Triumph Dealer etc.. Reisgenoten enthousiast maken

## **7. Tot slot**

Als je met een groep op pad gaat krijg je te maken met verschillende mensen, die allemaal verschillende navigatie apparaten hebben. Verschillende leeftijden en typen van de apparaten en verschillende merken.

- Heeft iedereen zijn kaarten up to date?
- Weet men hoe zijn eigen apparaat werkt?
- Hebben ze het apparaat goed ingesteld?
- snelste route ingesteld,
- herberekenen uit,
- internet via de telefoon uit, om te voorkomen dat route informatie (files, wegomleidingen) ondanks dat herberekenen uit staat, het navigatieapparaat toch een nieuwe route maakt.

Ondanks al deze voorzorgsmaatregelen komt het dan toch voor dat de mensen achter de voorrijder andere aanwijzingen krijgen.

- *Daar kan niemand wat aan doen.*
- *Dus geef de voorrijder gelijk en ga zelf ook eens voorop rijden.*

Op de kaart en op Google Earth kunnen het prachtige stuurweggetjes lijken, maar de praktijk kan tegenvallen, doordat het wegdek een slechte kwaliteit heeft en als dan ook de weersomstandigheden tegen zitten zijn mensen wel eens minder blij met jouw route.

Veilige kilometers gewenst.

*Suggesties voor verbetering zijn welkom: Theo.lammerts@gmail.com Versie 5*